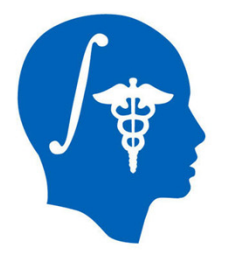

# **Automatic Segmentation of Traumatic Brain Injury MRI volumes using Atlas Based Classification and 3D Slicer**

Andrei Irimia, Micah C Chambers, John D. Van Horn Laboratory of Neuro Imaging University of California, Los Angeles andrei.irimia@loni.ucla.edu

NA-MIC Tutorial Contest: Summer 2011

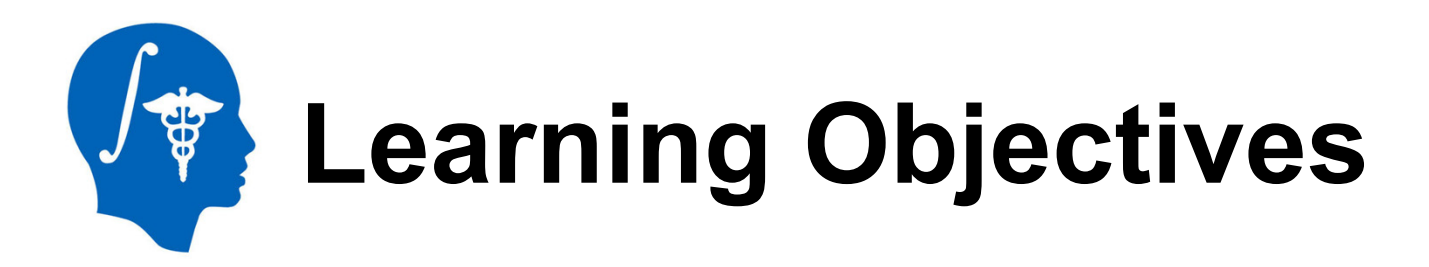

- • acquire familiarity with several MR sequences commonly used for TBI imaging
- • learn how to apply ABC to perform joint co-registration and automatic segmentation of TBI volumes
- • acquire expertise on how to identify and characterize TBI pathology using various MRI sequences
- • gain exposure to informed strategies for quantification of TBI-related edema or hemorrhage

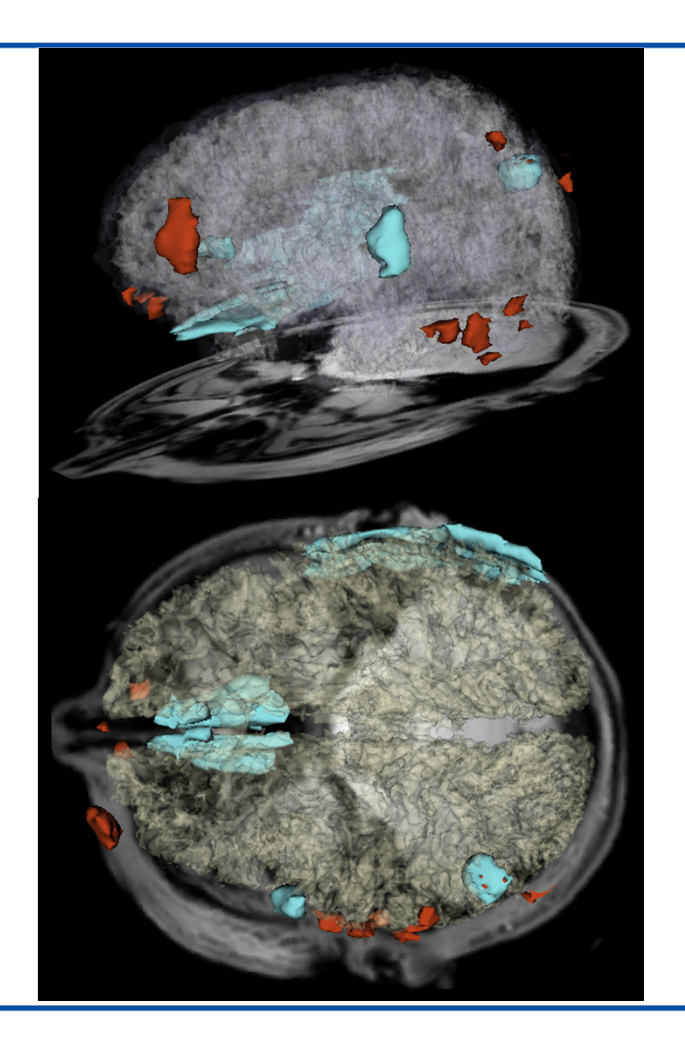

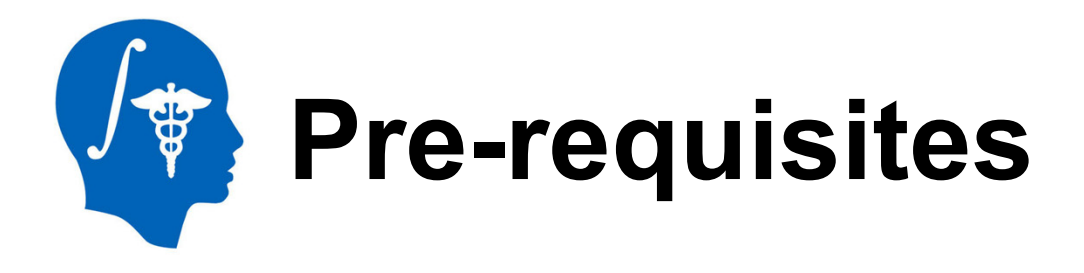

- This tutorial assumes that you have already completed the following tutorials:
- **Slicer 3 Visualization Tutorial** by Sonia Pujol, available at
	- – **http://www.slicer.org/slicerWiki/images/2/2e/Slicer3\_Data LoadingAndVisualization\_UCSF2010\_SoniaPujol.pdf**
- **Interactive Editor Tutorial** by Sonia Pujol, available at
	- **http://www.slicer.org/slicerWiki/images/6/69/InteractiveEditorT utorial\_Slicer3.6-SoniaPujol.pdf**

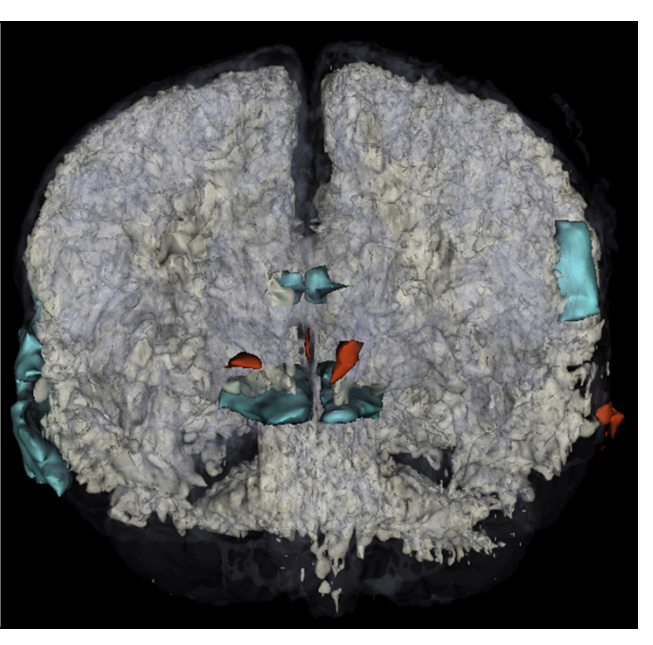

Edema (teal) and hemorrhage (red) in <sup>a</sup> traumatic brain injury patient, with white matter (solid beige) and gray matter (transparent hue) superposed.

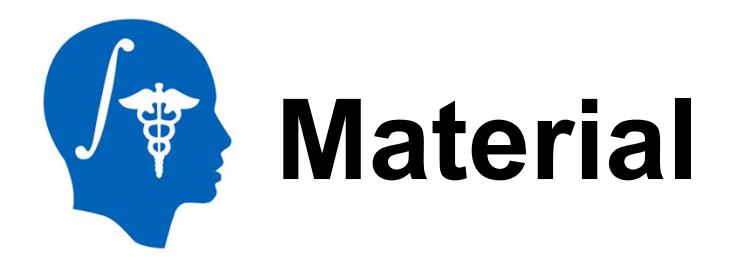

This tutorial requires the installation of the **Slicer3.6 release** and the tutorial dataset. They are available at the following locations:

# **Slicer3.6** download page

http://www.slicer.org/pages/Downloads/

## **Tutorial dataset**:

TBISegmentationData\_TutorialContestSummer2011.zip

**http://www.na-mic.org/Wiki/images/7/74/TBISegmentationData\_TutorialContestSummer2011.zip**

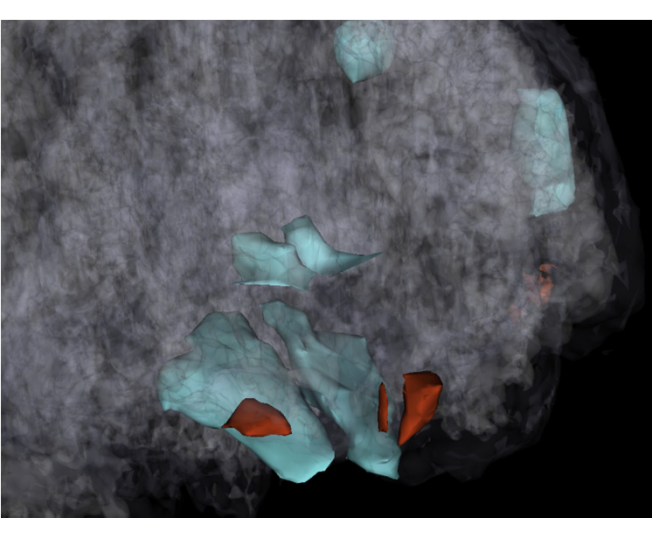

Enhanced view of frontal edema and hemorrhage several days after the insult. This type of pathology is very common in traumatic brain injury.

*National Alliance for Medical Image Computing http://www.na-mic.org*

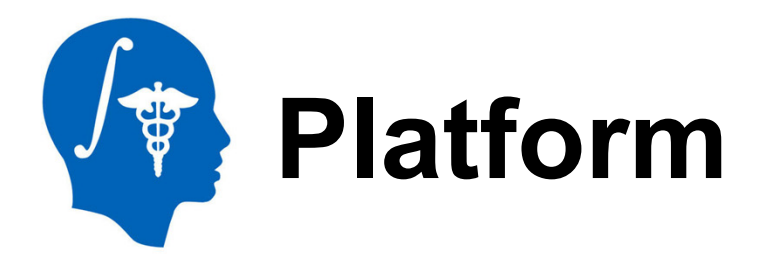

- • This tutorial has beendeveloped on Windows 7. It is compatible with the following platforms:
	- Windows XP, Windows 7
	- Linux 32, Linux 64
	- Mac/Darwin

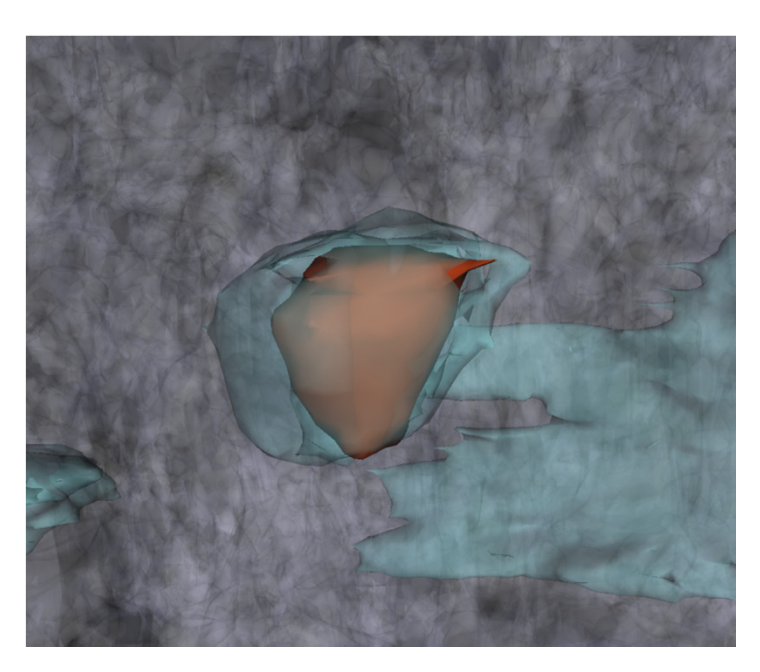

Detailed view of parietal edema (teal) and hemorrhage. It is interesting to note how the non-hemorrhagic edemic region encases the brain portion that is actively bleeding. With recovery, it is expectable for the hemorrhage to shrink in both volume and mass.

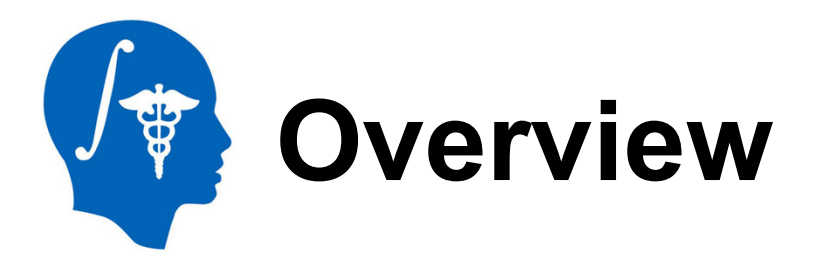

- •Clinical background
- • Clinical workflow
	- •installation of the ABC module
	- •loading and exploration of TBI data
	- • understanding common MR sequences for TBI
	- • automatic segmentation of TBI using ABC
	- •generation of 3D models
	- • lesion segmentation and model generation
- •**Conclusions**

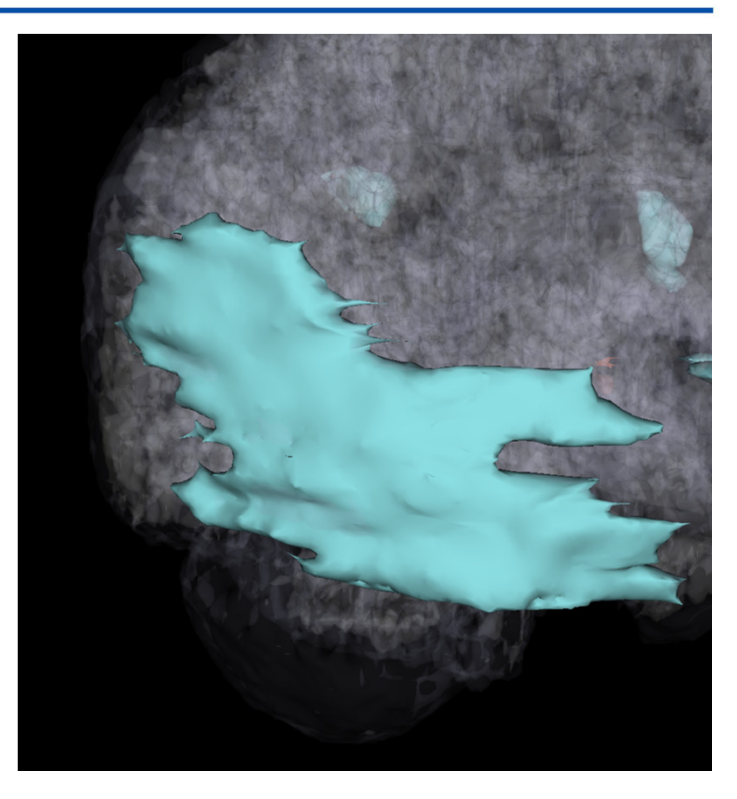

Contre-coup edema due to acceleration/deceleration forces at work during traumatic brain injury. Although contralateral with respec<sup>t</sup> to the primary injury, the spatial extent of this edemic region is notable.

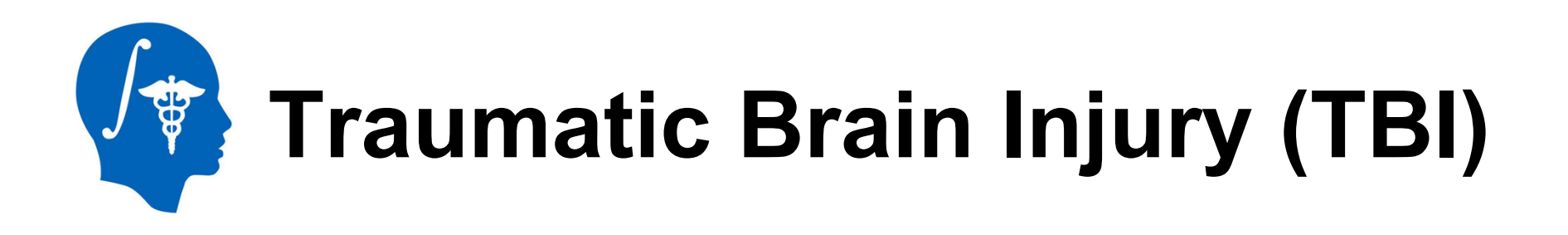

- $\bullet$  With traumatic brain injury (TBI), there are an estimated 1.7 million cases in the United States alone every year, with an estimated 1.2 million ER visits and over 50,000 deaths.
- $\bullet$  Over 5.3 million cases of required long‐term daily assistance exist as <sup>a</sup> result of TBI, which results in health care costs of over \$60 billion/year
- $\bullet$ Despite many innovations, progress towards patient-tailored characterization of the structural and functional substrates associatedwith TBI-related neural and cognitive impairment remains dissatisfactory and the relationship between neurophysiological markers of cognitive dysfunction and TBI structural damage has not been acceptably elucidated
- • 3D Slicer offers <sup>a</sup> powerful and unparalleled set of tools for the exploration and quantification of TBI

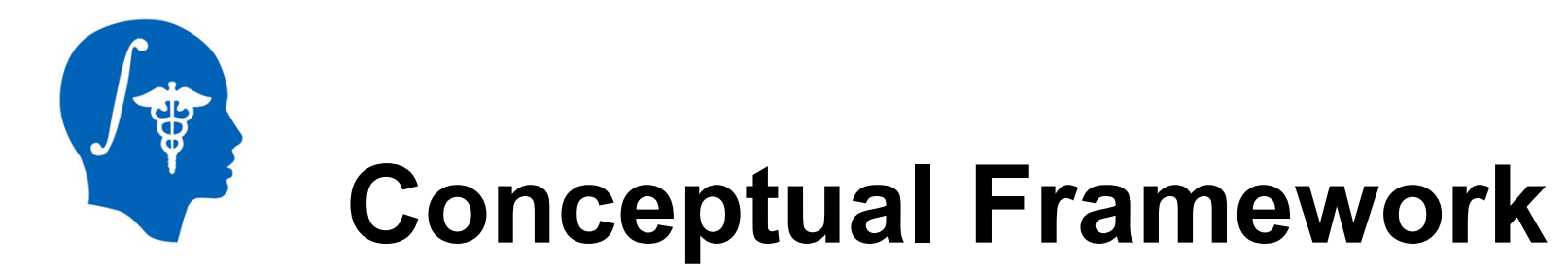

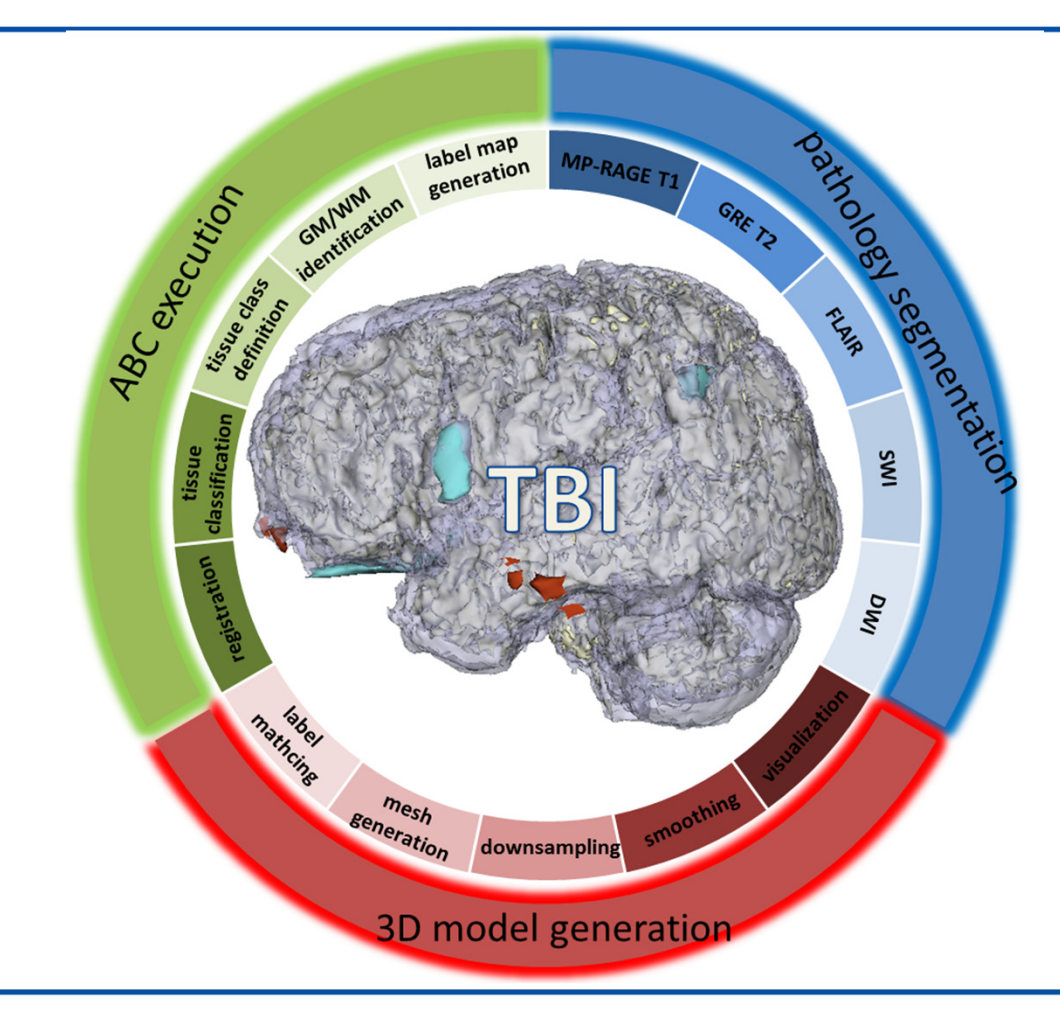

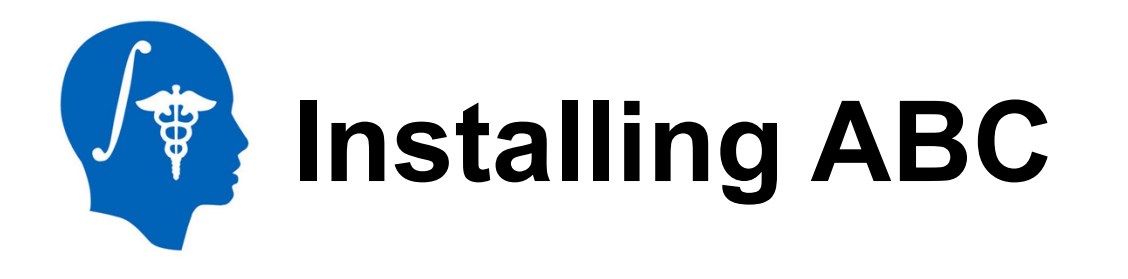

- After Slicer has been loaded, the Welcome window will appear.
- To install the ABC module:
	- 1 Click on *View Extension Manager*
	- 2 Click on *Next*
	- 3 *Select* ABC from the list of modules
	- 4 Click on *Next*; you will be prompted to specify the local hard drive location for ABC
	- 5 After installation, you must select *Restart 3D Slicer now* for the changes to take effect

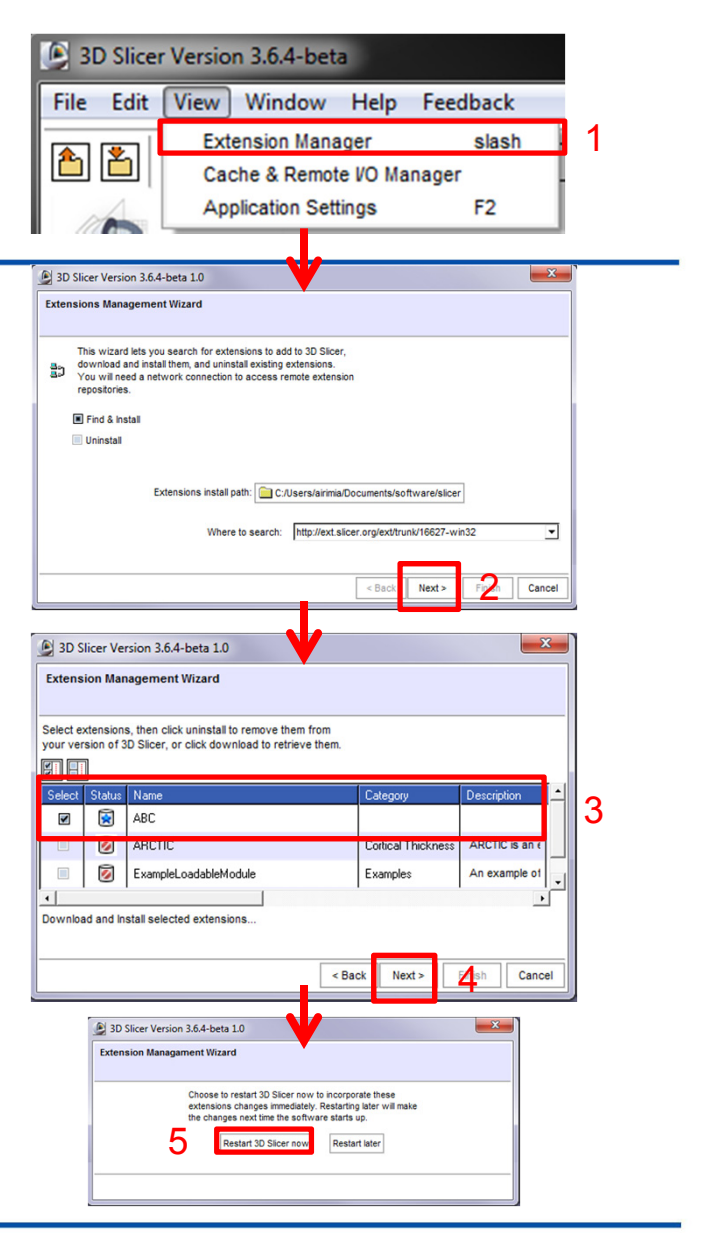

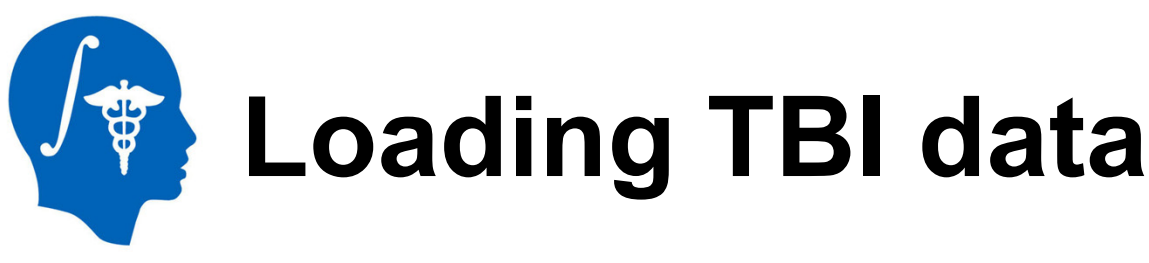

- After Slicer has been loaded, the Welcome window will appear.
- To load the TBI volumes associatedwith the case study:
	- 1 Click on *File Add Data*
	- 2 Click on *Add File(s)*
	- 3 Navigate to the data folder and sort the volume files indescending order by size. This will ensure that all files are laterprocessed in proper order.
	- 4 Click on *Open*
	- 5 In the *Add Data* dialog box, click on *Apply*

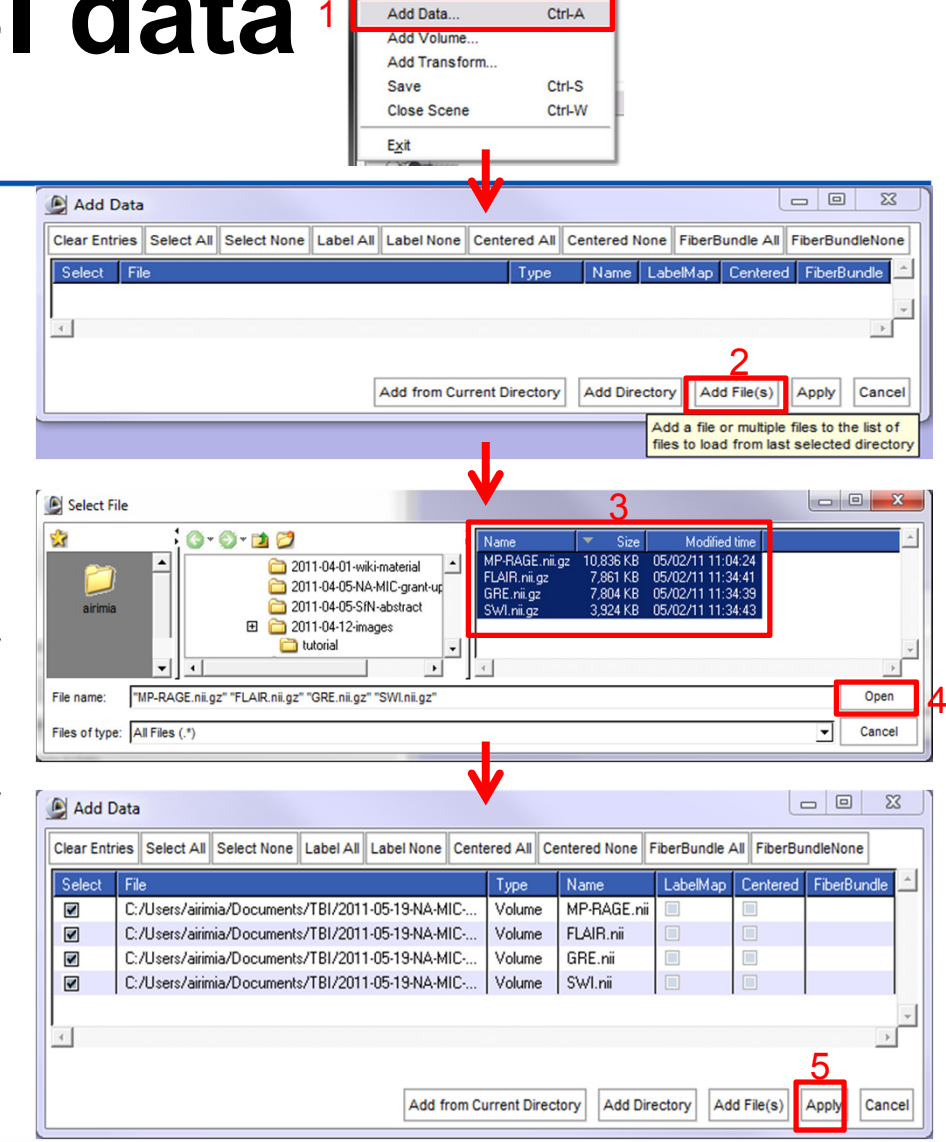

3D Slicer Version 3.6.4-beta File Edit View Window Help

CtrLO

Ctrl-A

Load Scene.

Import Scene. Download Sample Data Add Data.

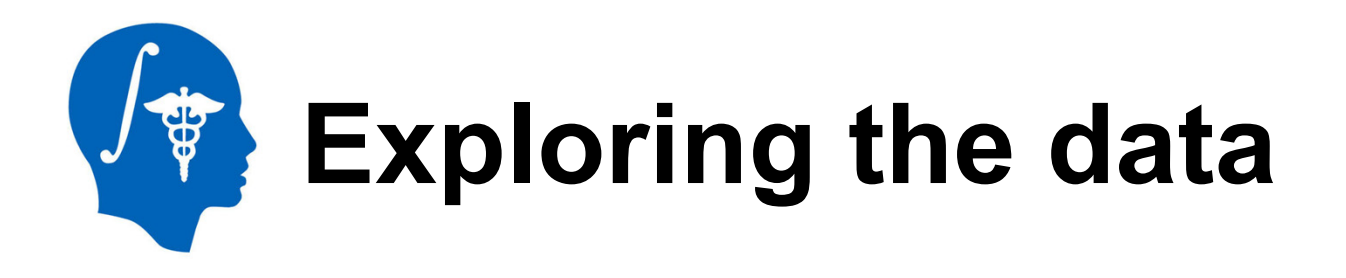

- 4 TBI data volumes are provided for this tutorial: MP-RAGE, FLAIR, GRE, and SWI.
- MP-RAGE: this is an anatomical volume acquired using <sup>a</sup> T1-weighted sequence, in which white matter has higher intensity than gray matter 1
	- To explore <sup>a</sup> TBI-related lesion in this patient:
		- 1 link the views using
		- 2 select the MP-RAGE.nii volume from the background drop-down menu  $(\blacksquare)$
		- 3 navigate to slice 112 using the slider ( $\Box\Box$ )
	- The lesion associated with open-head TBI becomes apparent as <sup>a</sup> hypo-intensity located in the parieto-occipital region (see circle to the right)

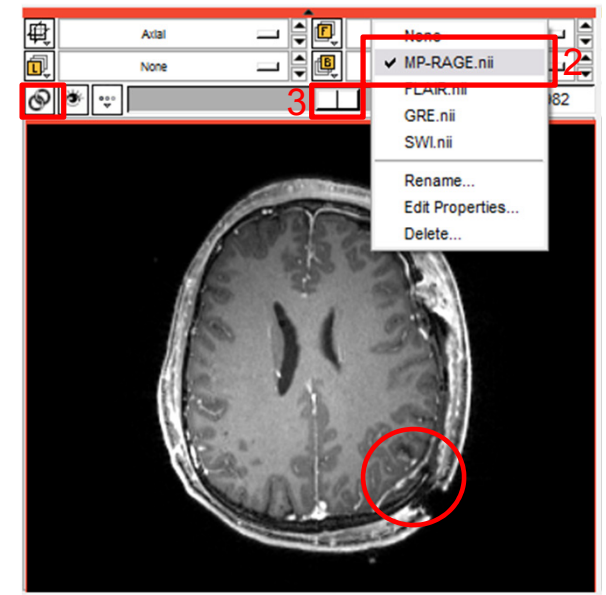

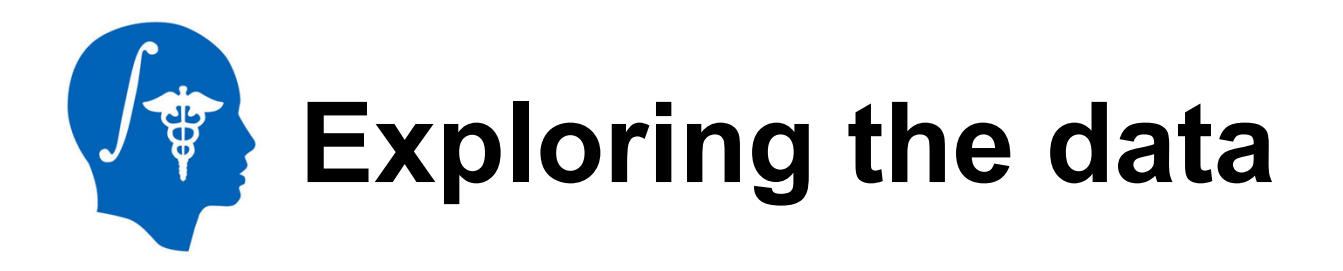

- To locate the lesion more accurately within the head:
	- 1 navigate to slice 179 in the sagittal view
	- 2 navigate to slice 79 in the coronal view
- The lesion and open head injuries are now apparent on all three views
- Similar exploratory navigation can reveal the lesion in FLAIR, GRE, and SWI volumes

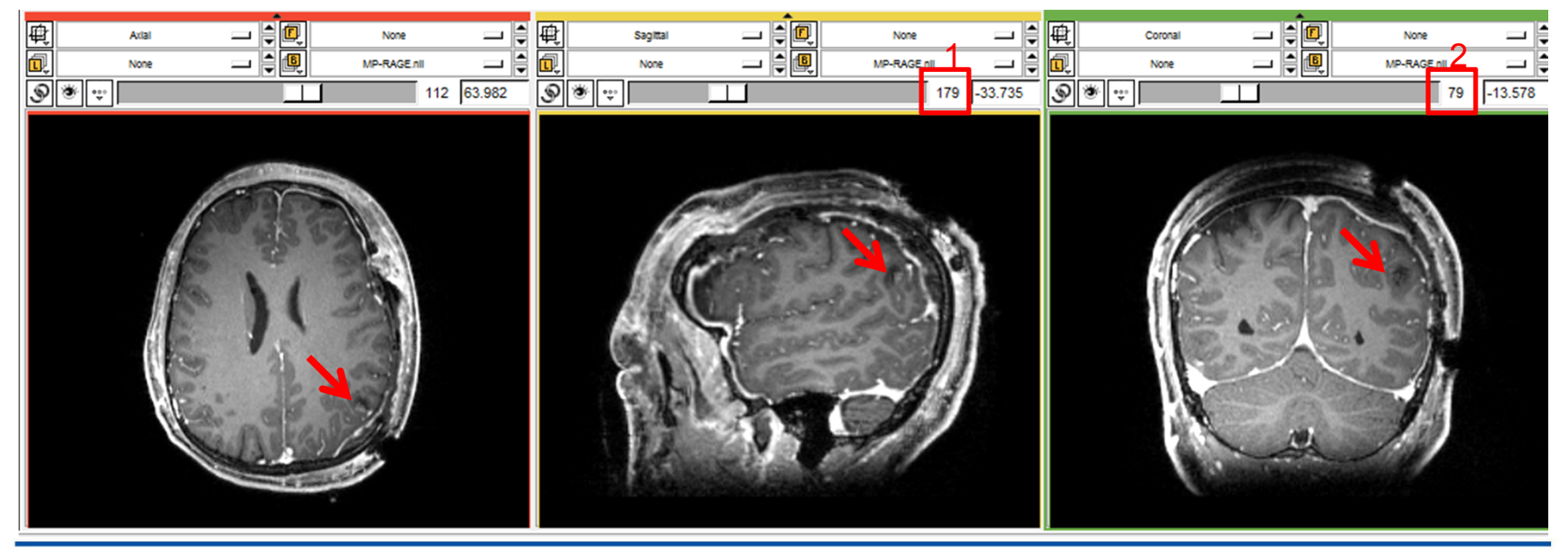

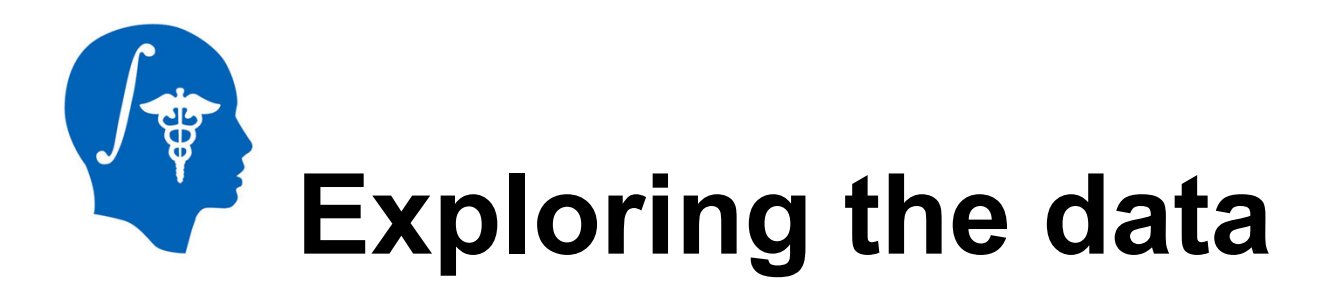

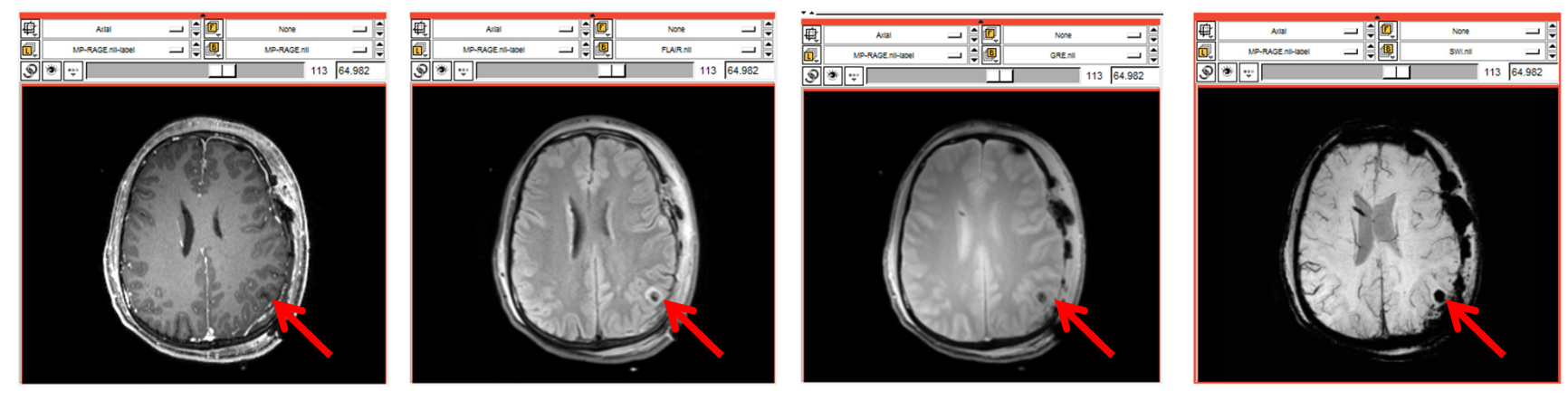

MP-RAGE T1 FLAIR GRE T2 SWI

- Use of multiple image channels provides complementary information on pathologies
- T1 is <sup>a</sup> standard volume, with good anatomical resolution and high WM/GM contrast
- FLAIR is excellent for revealing CSF-perfused lesions as image hyper-intensities
- T2 GRE is useful for discerning areas associated with hemorrhages
- SWI is suitable for the detection of micro-bleeds and is superior to GRE in this respect

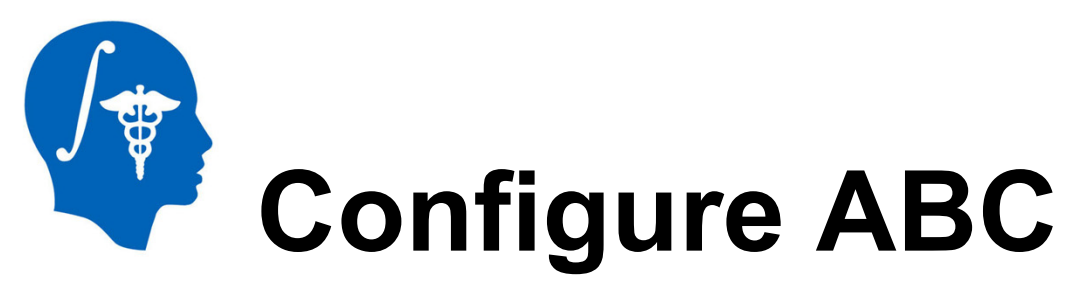

- To load ABC, click on:
	- 1 –*Modules All Modules ABC*
- The ABC interface appears. To specify input data:
	- 2 click *Parameter Set Create New Command Line Module*
	- 3 click *Input image 1 MP-RAGE.nii*
	- 4 click *Input image 2 FLAIR.nii*
	- 5 click *Input image 3 GRE.nii*
	- 6 click *Input image 4 SWI.nii*

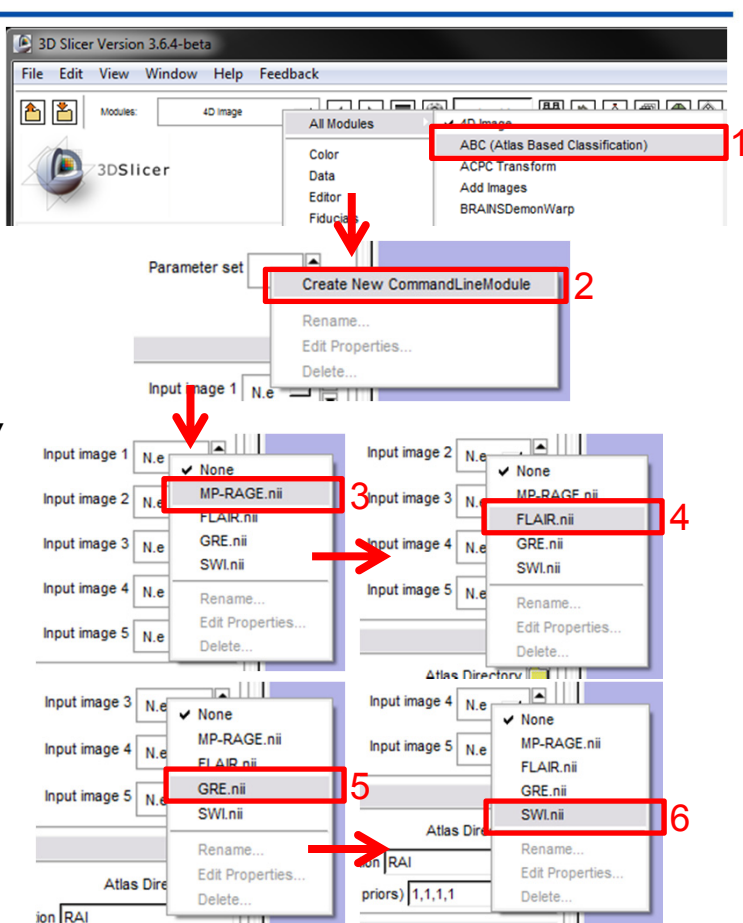

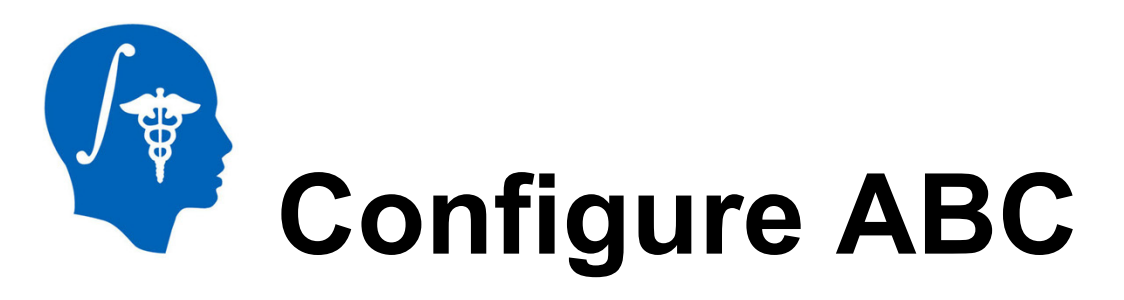

- 1 click on **□** and locate the *adult-atlas* directory, which was included in the tutorial data set
- 2 select *adult-atlas* from its location
- 3 click OK to select the atlas template
- 4 click *Output label image Create New Volume*
- 5 click *Bias corrected output image <sup>1</sup> Create New Volume*
- 6 click *Bias corrected output image <sup>2</sup> Create New Volume*
- 7 click *Bias corrected output image <sup>3</sup> Create New Volume*
- 8 click *Bias corrected output image <sup>4</sup> Create New Volume*

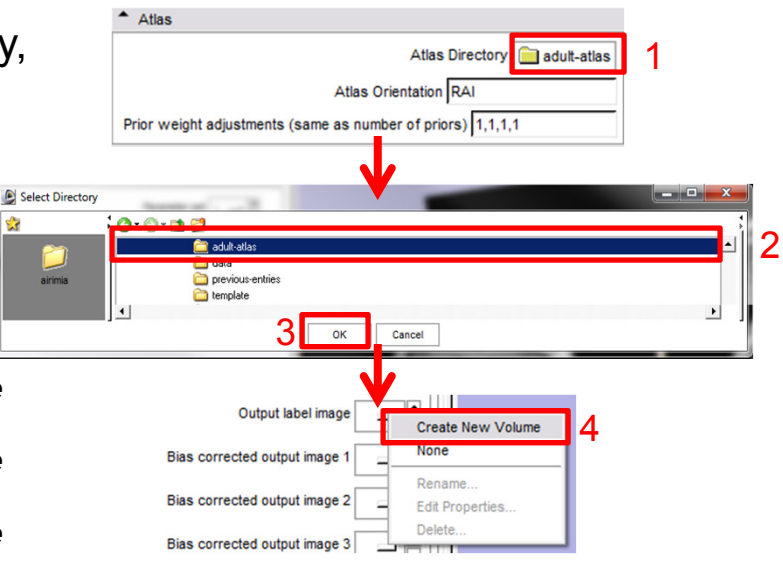

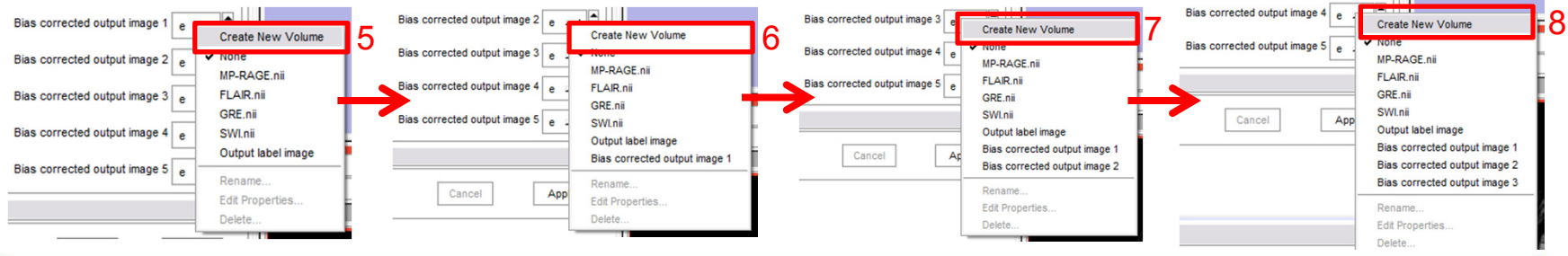

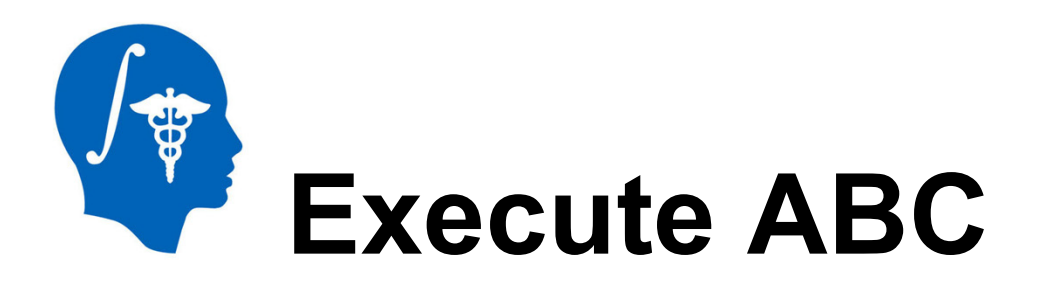

- 1 click on the *Advanced Parameters* arrow
- 2 enter 0 (off) for the number of fluid iterations
- 3 click *Apply* to run ABC on the dataset
- ABC will now co-register the FLAIR, GRE and SWI images to the MP-RAGE image, and perform the tissue classification
- Allow up to several hours for ABC execution
- ABC produces 3 tissue categories:
	- gray matter
	- white matter
	- $\circ$   $\mathbb{C} \mathbb{S} \mathbb{F}$

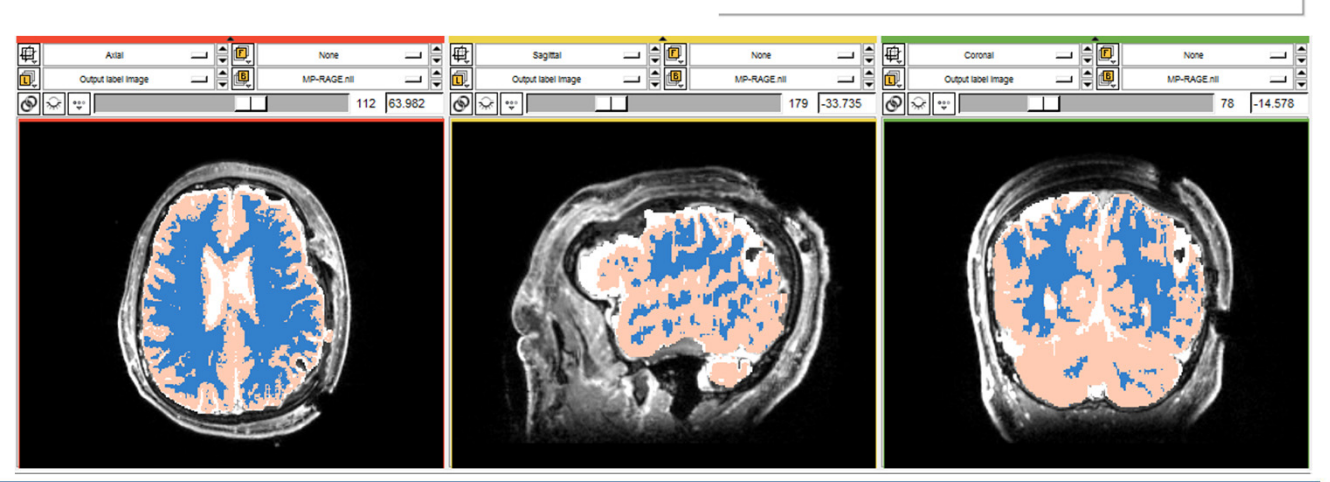

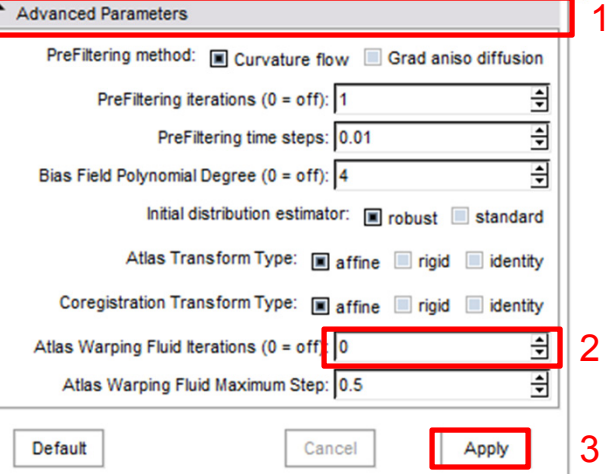

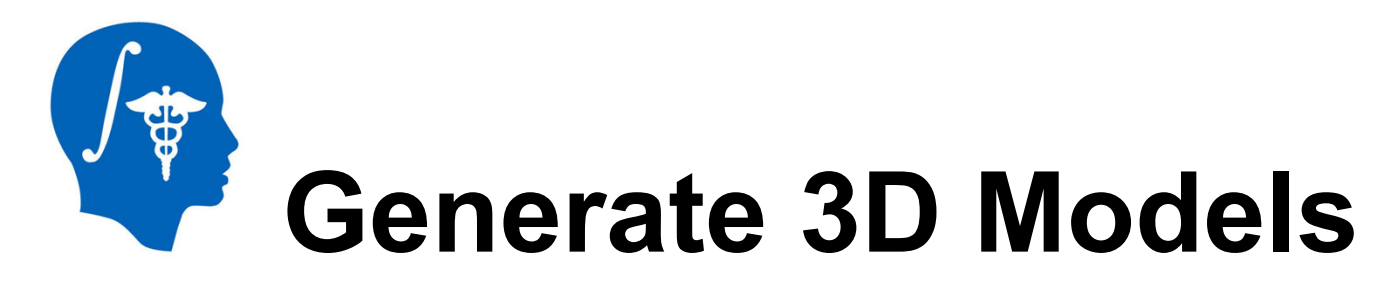

Now that we have obtained the label map of GM, WM and CSF using ABC, we can generate the 3D models associated with each of these three tissue types.

- 1 From the *Modules* drop-down menu, select *All Modules*
- 2 *–* From the second column, select *Model Maker*

This will display the interface of the *Model Maker* module, which allows one to create 3D models in Slicer.

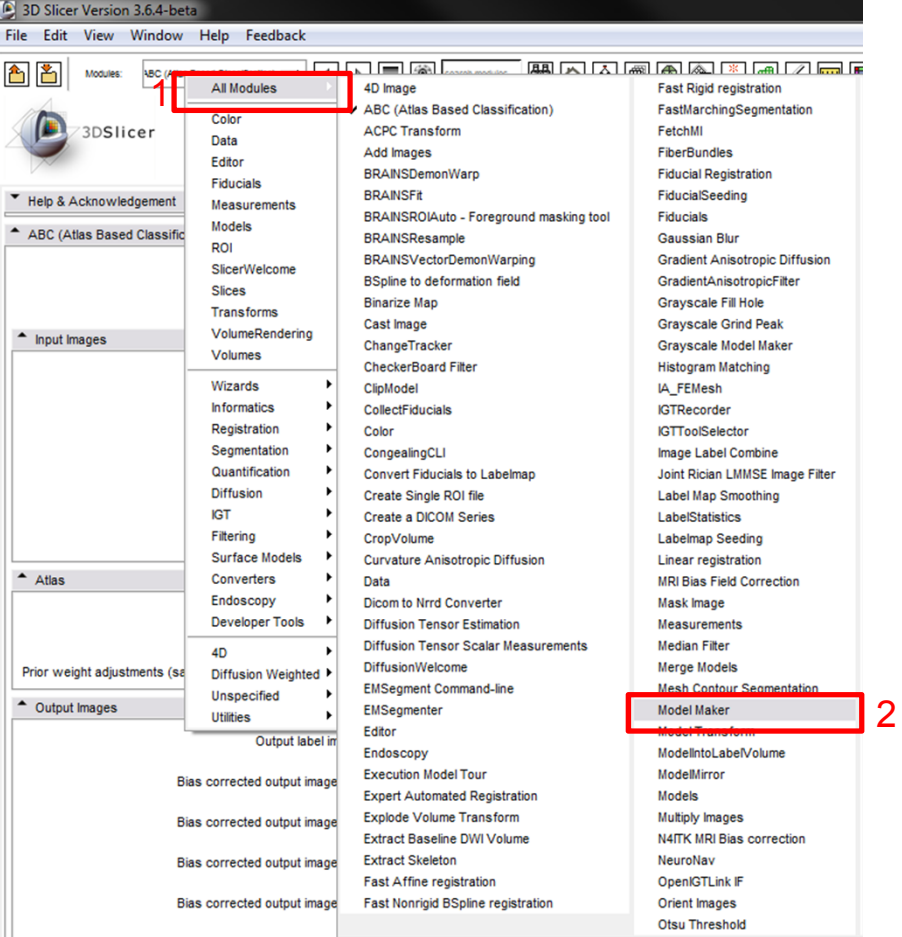

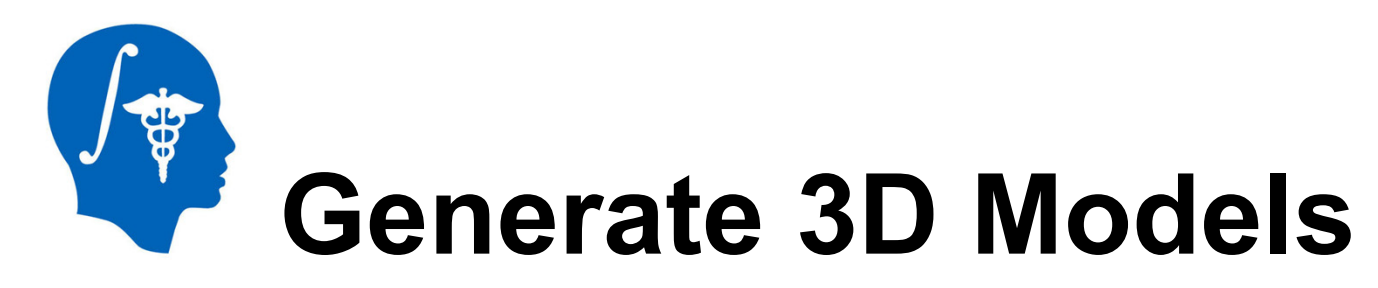

To generate the 3D models:

- 1 From the *Parameter Set* drop-down menu, select *Create New Command Line Module*
- 2 *–* From the *Input Volume* drop-down menu, select *Output label image*
- 3 From the *Models* drop-down menu, select *Create New Model Hierarchy*

• 4 – Click *Apply*

These steps will create 3D models for WM, GM and CSF.

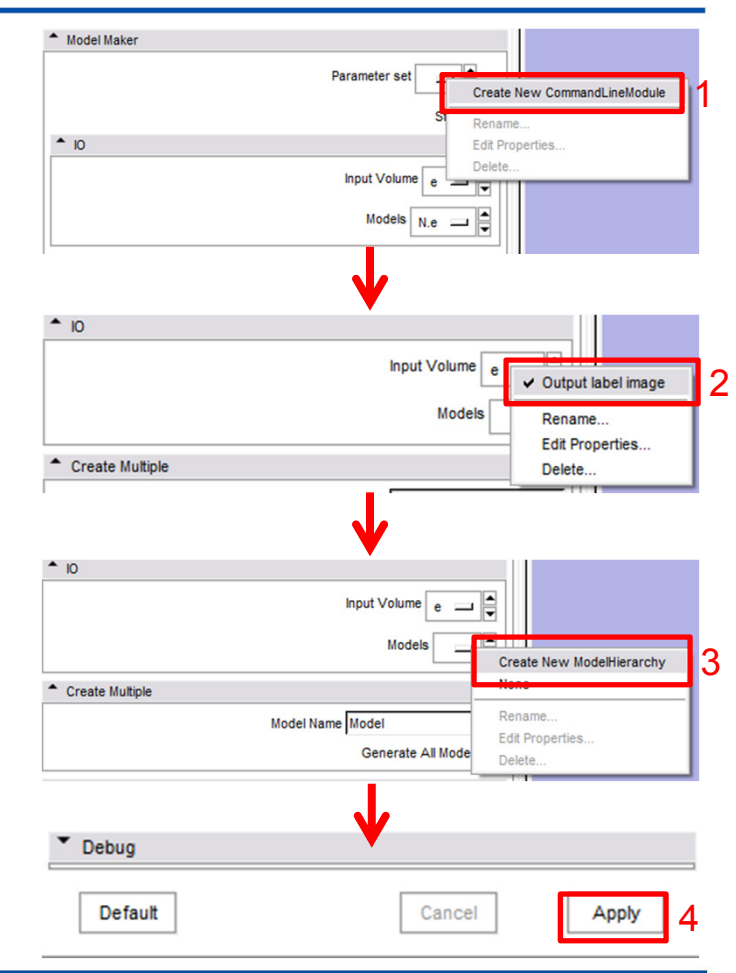

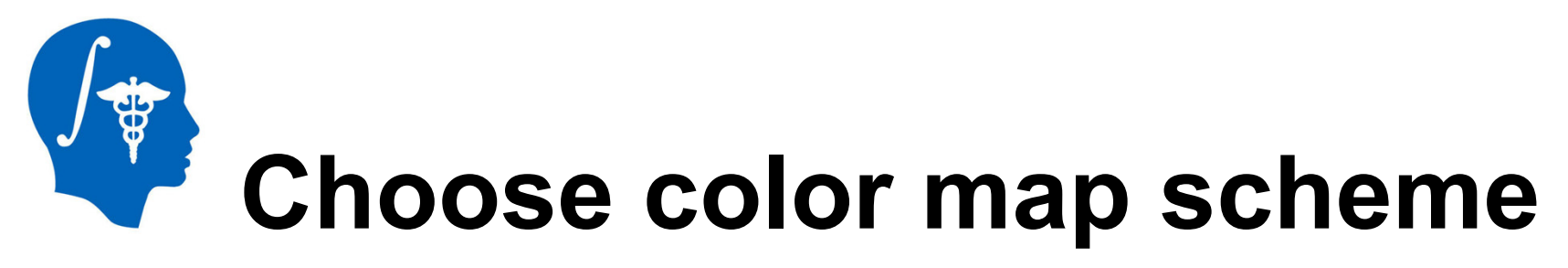

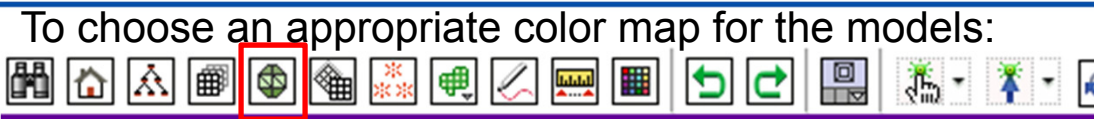

- $\cdot$  1 From the tool bar, click on the Models button
- 2 *–* From the *Set Model* drop-down menu, select *Model\_1\_jake*
- 3 From the *Set Model* drop-down menu, select *Rename* and type *WM*; repeat steps 1-2 to rename *Model\_2\_Peach* as *GM* and *Model\_3\_Brain* as *CSF*
- 4 Set the model to *WM* as in step 2, and click on the color box;
- 5 In the *Color Picker* dialog box, click on the color drop down menu
- 5 Select *Generic Anatomy Colors* as the color map; this will assign <sup>a</sup> color scheme in accordance with Slicer conventions.

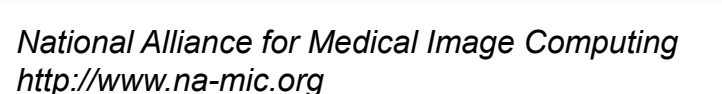

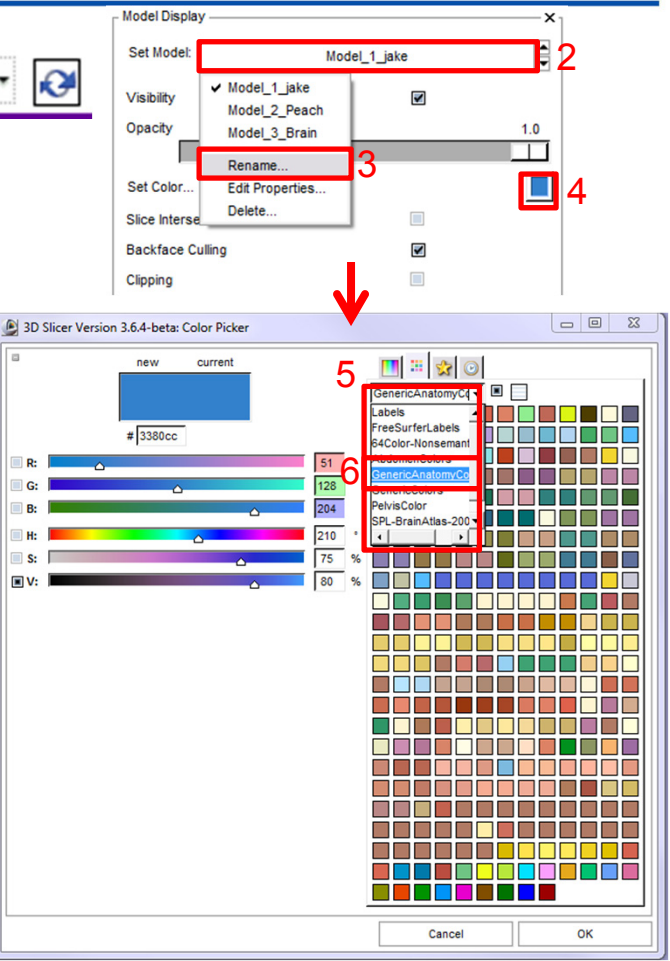

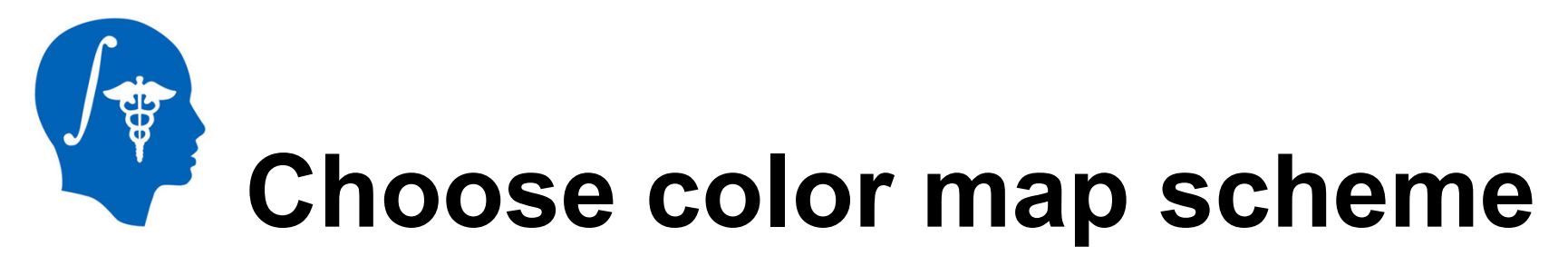

Now that we have selected an appropriate color scheme, we need to assign suitable colors to each tissue type.

• 1 – In the *Color Picker* dialog box, select beige for WM

Repeat steps 2-5 on the previous slide for *GM* and *CSF*

- 2 *–* For *GM,* click on purple as shown
- 3 For *CSF,* click on blue as shown. The 3Dmodel should now lookas to the right. Note the variable CSF thickness.

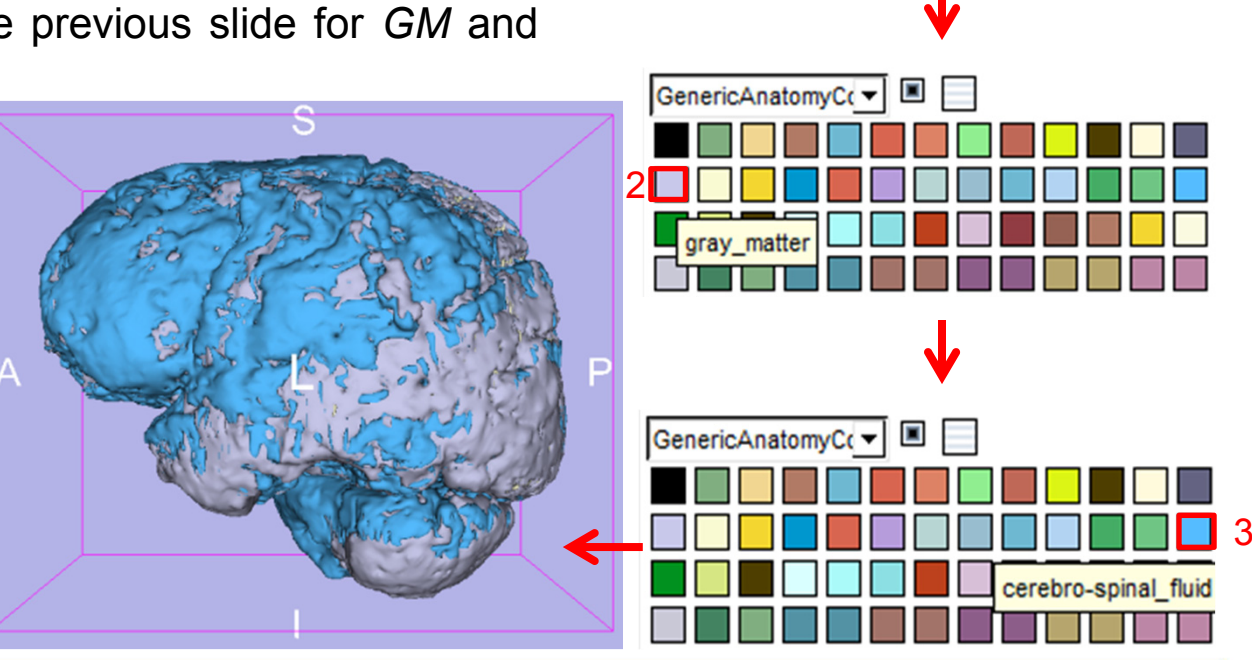

1

 $\Box$ 

GenericAnatomyCo v

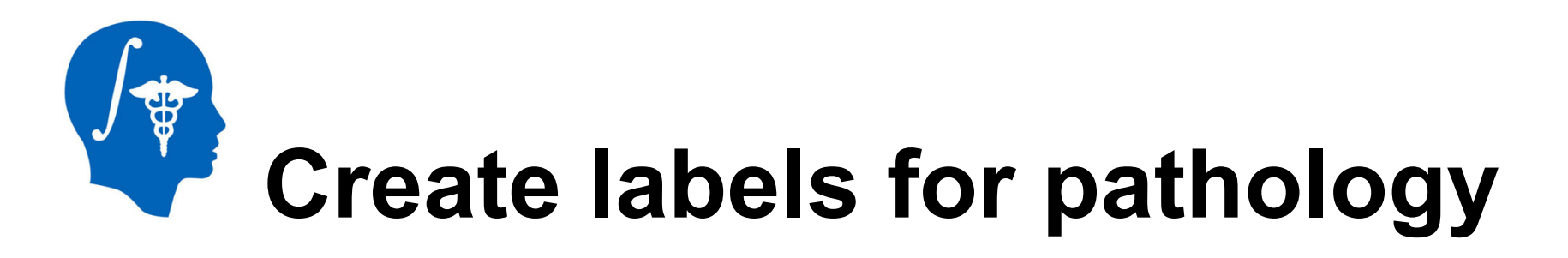

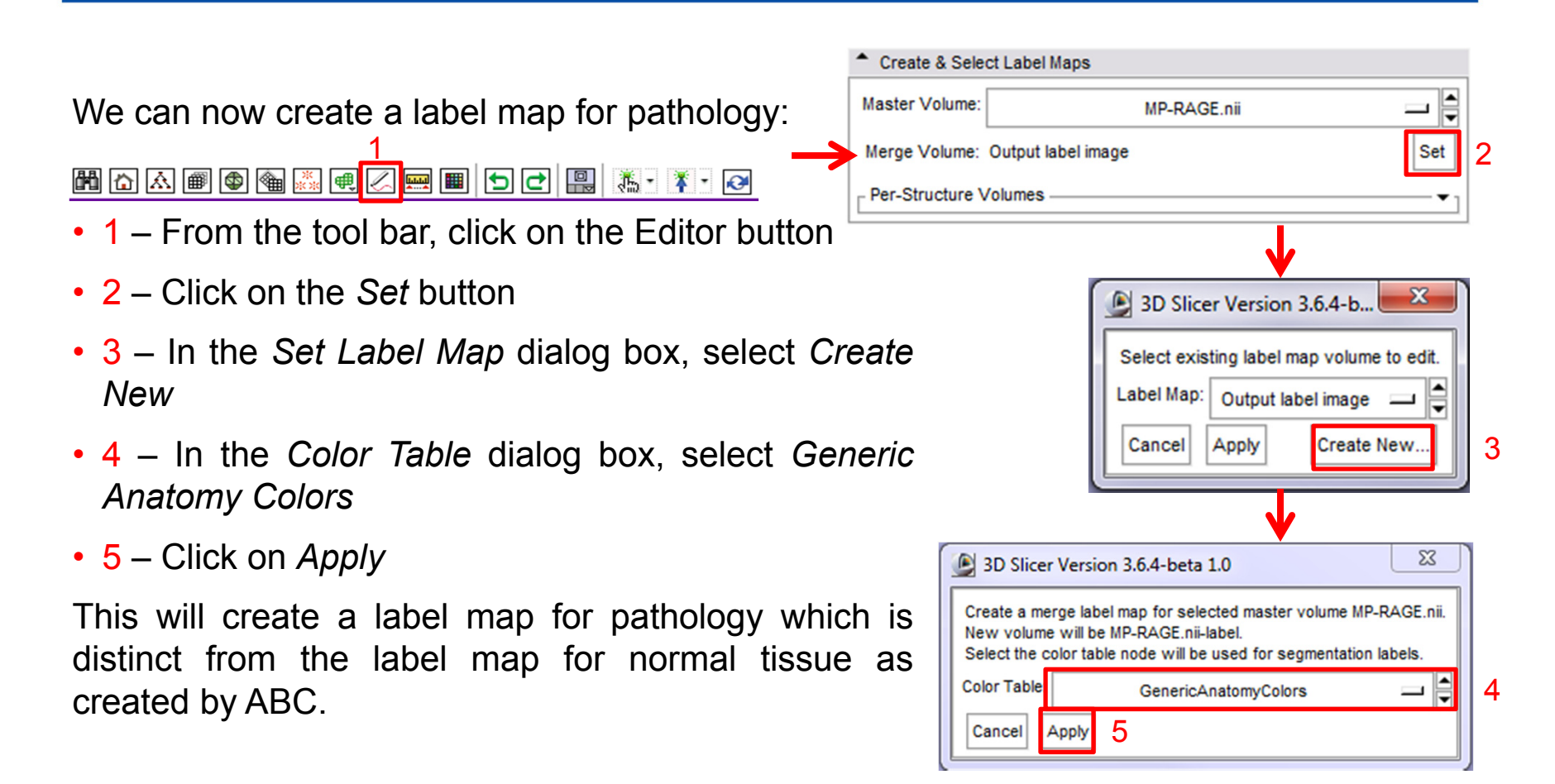

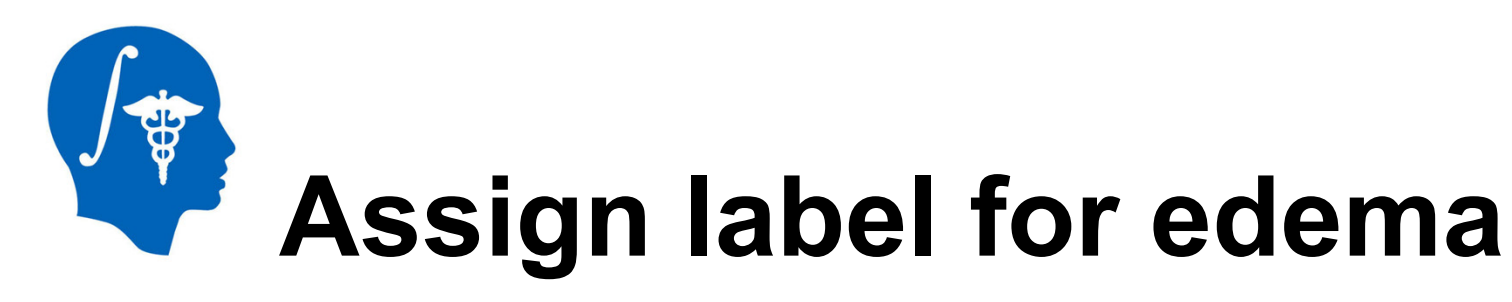

Now we can assign labels for the two pathology types, namely edema and bleeding:

- 1 From the label edit bar, click on *Level Tracing*
- 2 *–* Click on the color button next to the *Label*
- 3 In the *Color Box* dialog box, select *31: edema*

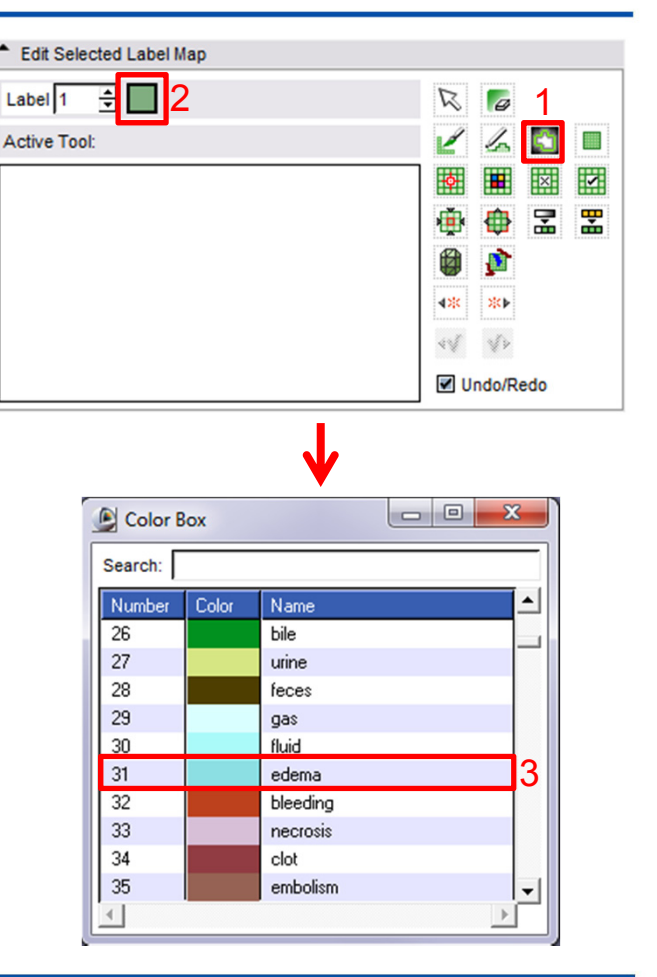

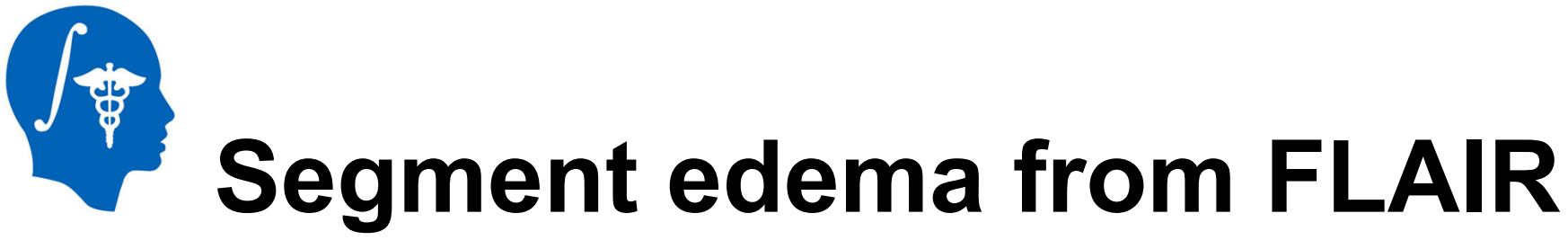

- 1 In the *Foreground* menu, select *FLAIR.nii*
- 2 *–* Click on *the* tool bar menu
- 3 select *Red slice only Layout*
- 4 Use the level tracing tool to segment the edema using the FLAIR volume.

Recall that edema is hyperintense in this sequence modality, and that it appears in slices 105-117. The hypointense region in the middle is actually hemorrhage, but it will be segmented separately in following steps so we need not worry about it for now.

傅

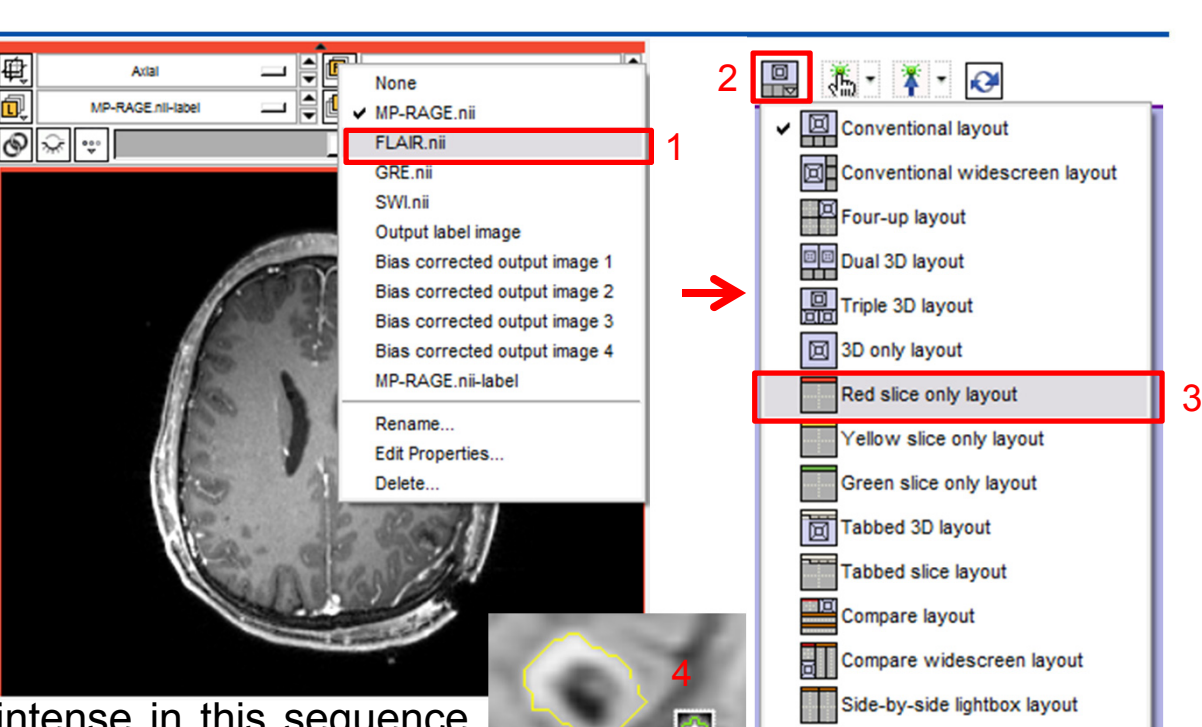

**Toggle GUI panel visibility** Toggle GUI panel L/R

close

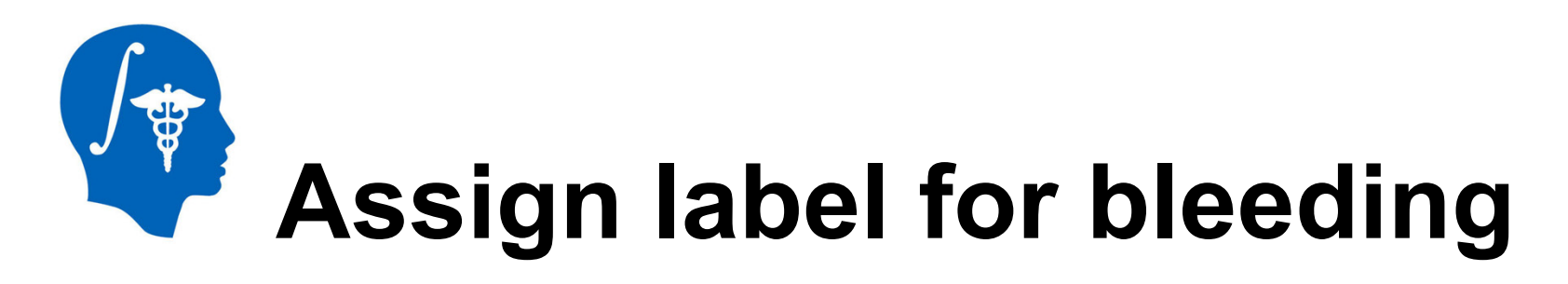

Once the edema has been segmented, we can proceed to the segmentation of hemorrhage. Viewing the label map and the underlying image at the same time can be accomplished by adjusting label map opacity.

- 1 From the red slice image options menu, click on *Adjust label map opacity*
- 2 *–* Use the slider to select <sup>a</sup> convenient opacity
- 3 In the *Color Box* dialog box, select *32: bleeding*

This step ensures that 3D Slicer color labeling conventions are respected.

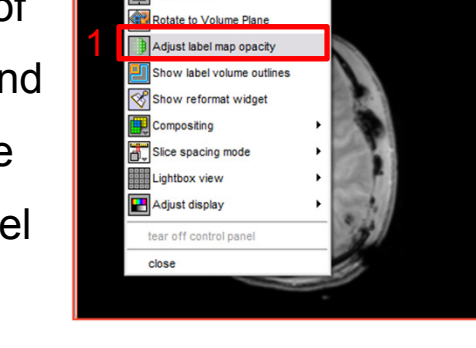

Label<sup>1</sup>

Active Tool:

 $=$   $\frac{1}{2}$  C

114 65.982

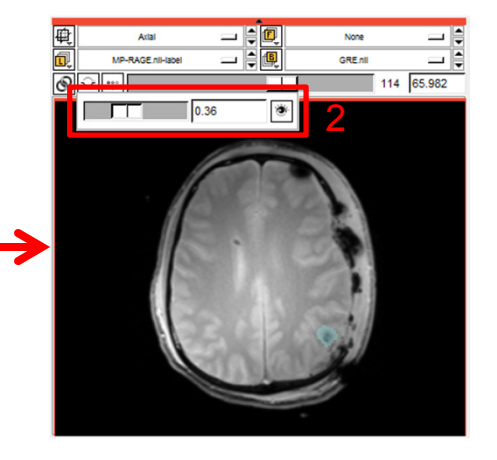

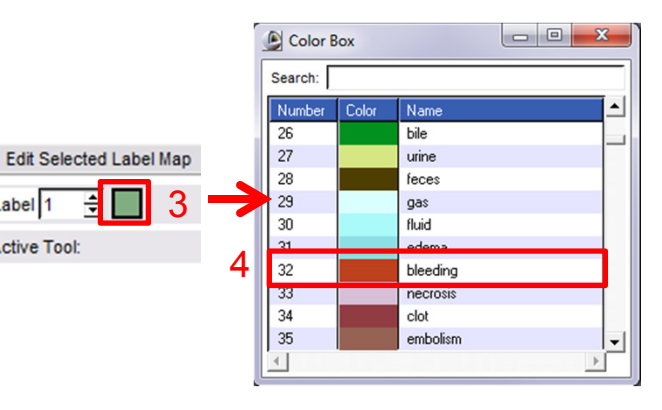

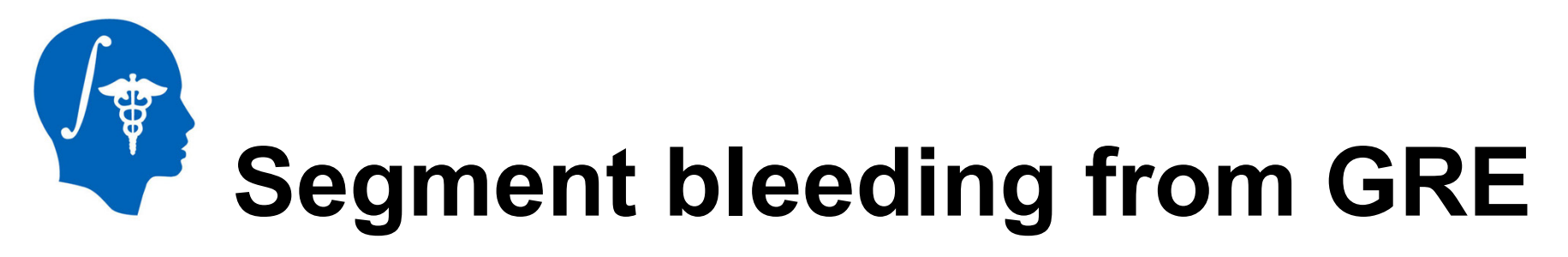

We can now segment bleeds.

• 1 – From the red slice background menu, click on *GRE.nii*

• 2 *–* Use the label map opacity slider as shown on the previous slide as well as the level

tracing tool as demonstrated on slide 20 to obtain <sup>a</sup> convenient view of the hemorrhage in

relation to the surrounding edema.

3 – Segment the bleeding in slices 106-116. The label map should now be similar to the inset shown to the right. Note that hemorrhage is surrounded by edemic region which does not bleed.

> *National Alliance for Medical Image Computing http://www.na-mic.org*

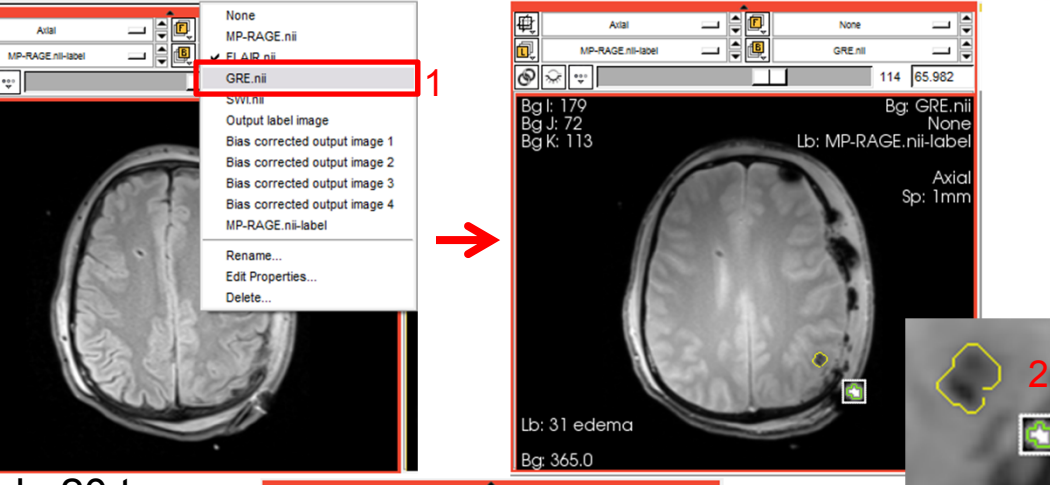

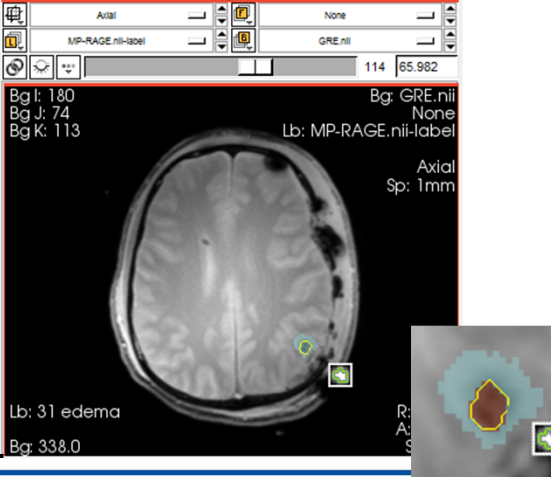

3

# **Create pathology 3D models**

1

Once pathology has been segmented, their 3D models can be created.

- 1 From the tool bar menu, select the *Conventional layout*
- 2 *–* For *Input Volume,* select *MP-RAGE*.*nii-label.* This is the label map for the pathology.
- 3 Under *Models*, select *Create*

*New Model Hierarchy*

• 4 – Under *Model Maker Parameters*,

type "31,32" in the *Label* input box*.*

• 5 *–* Click on *Apply*

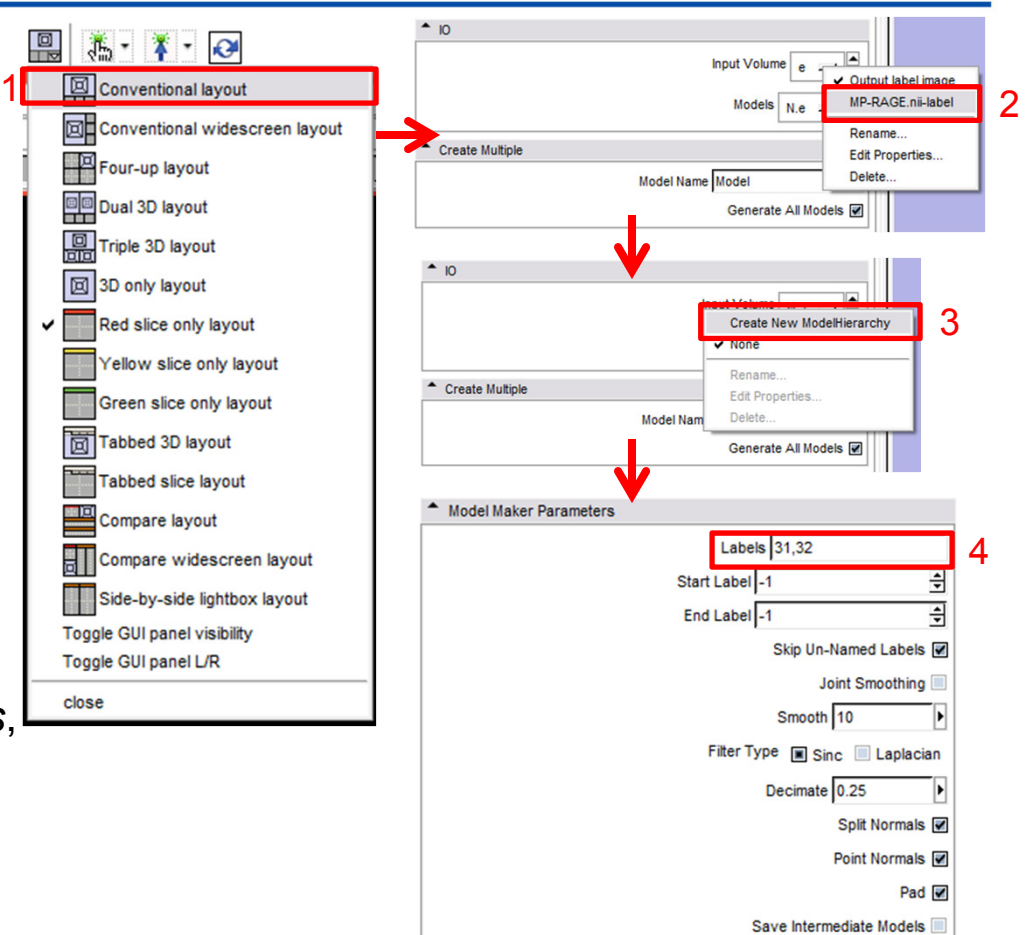

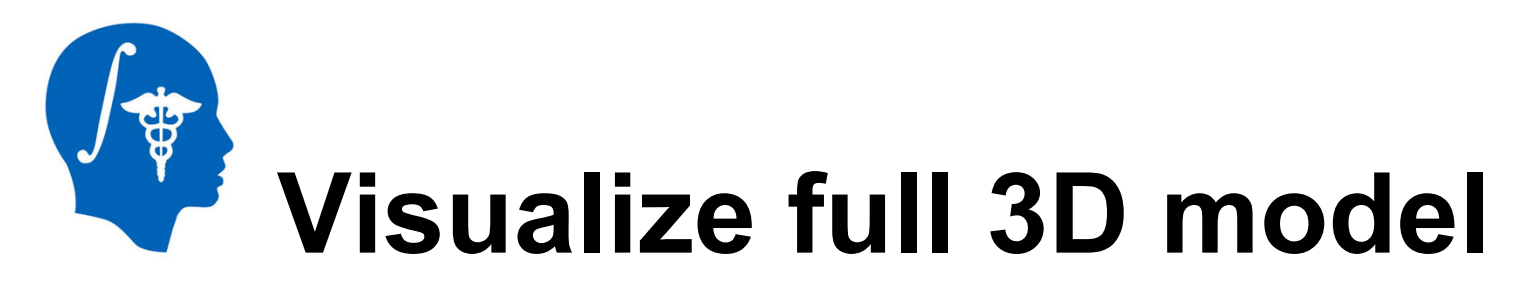

Hierarchy & Display

We can now visualize the full model. which includes both pathology and healthy-looking tissue.

습 IAI 

- 1 On the tool bar, click Models
- 2 *–* Under *Hierarchy and Display,* select *CSF*

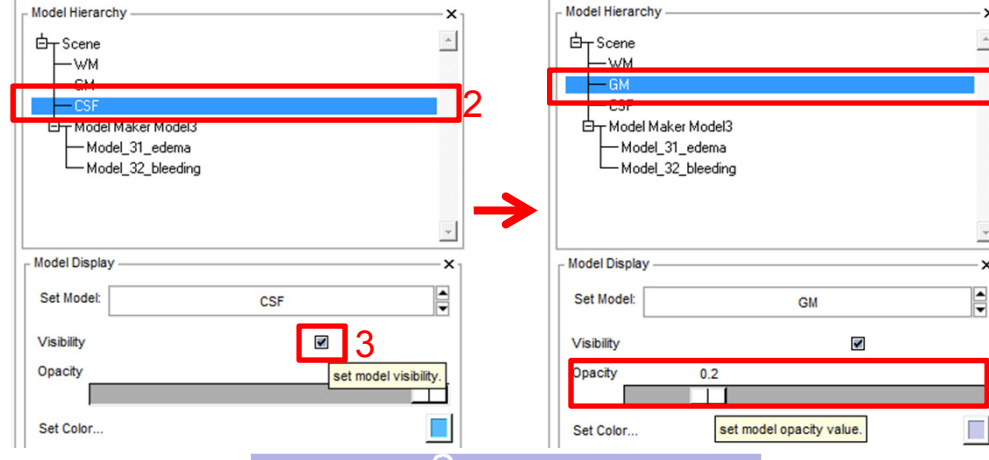

**Hierarchy & Displa** 

4

5

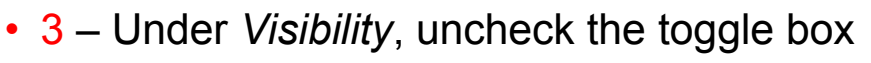

- 4 Under *Hierarchy and Display, <sup>s</sup>*elect *GM*
- 5 *–* Decrease the opacity to 0.2

This will allow us to visualize the edema andhemorrhage in relationship to the rest of the brain, as shown to the right.

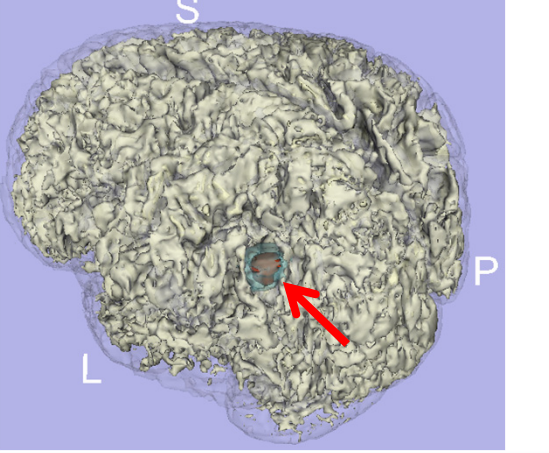

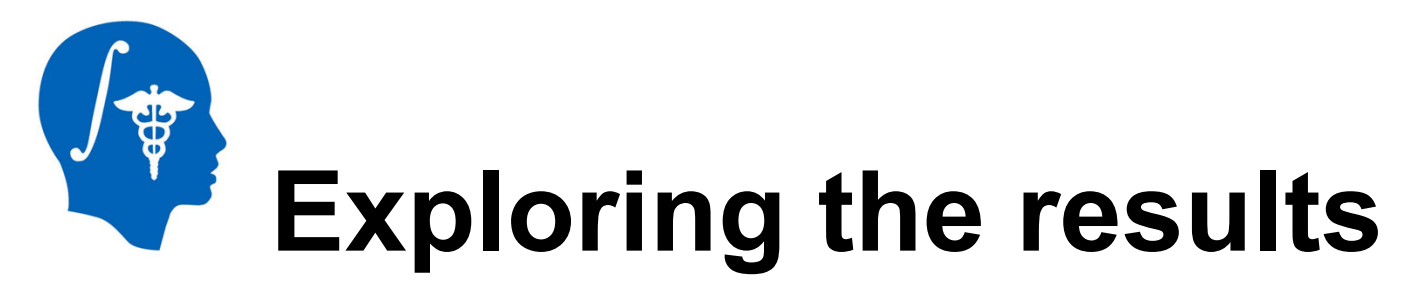

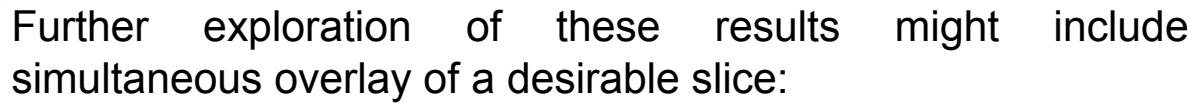

• 1 – On the red box tool bar, toggle slice visibility (left below)

One can also display the pathology with GM/WM transparency (see figure to the right below)

• 2 *–* Under *Hierarchy and Display,* set *WM* opacity to 0.2

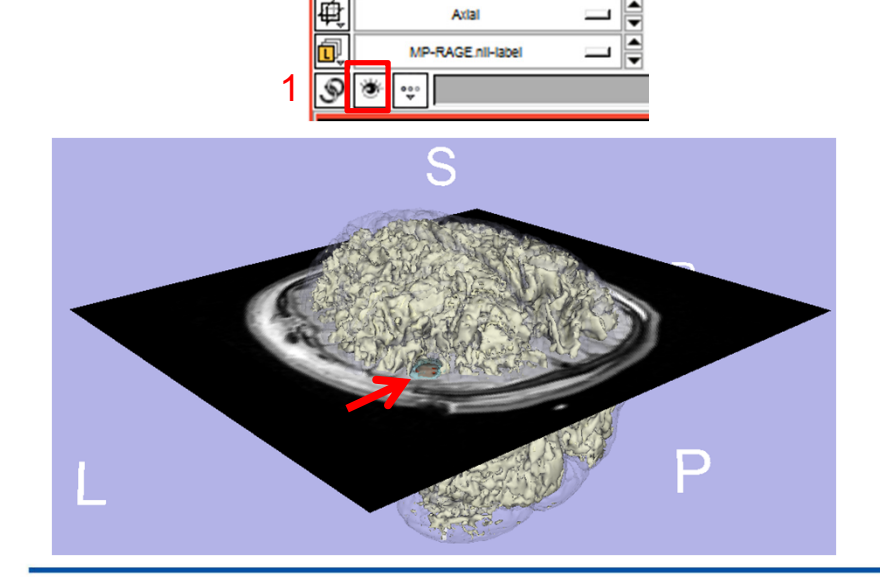

Axtal

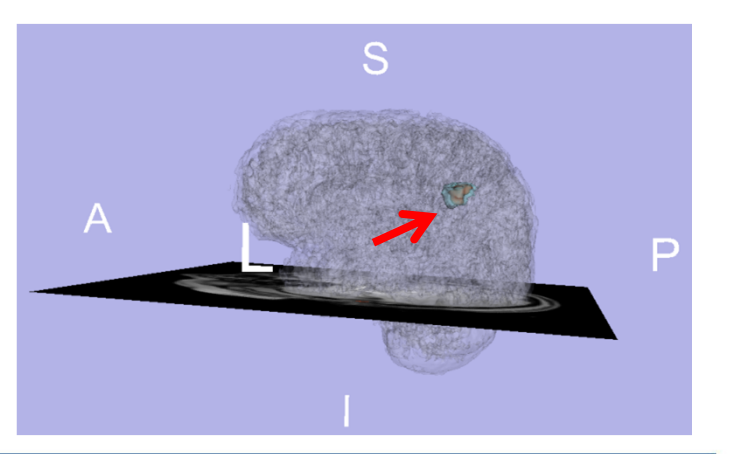

*National Alliance for Medical Image Computing http://www.na-mic.org*

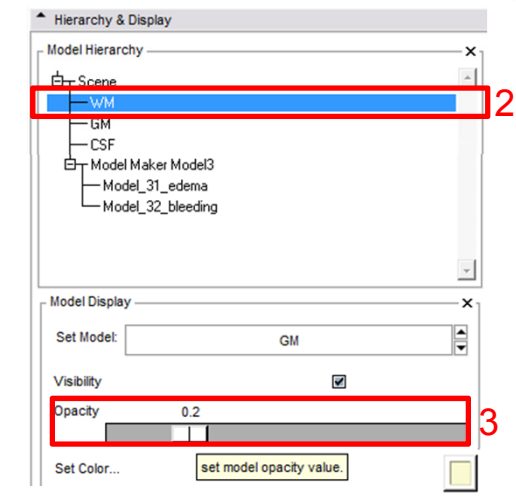

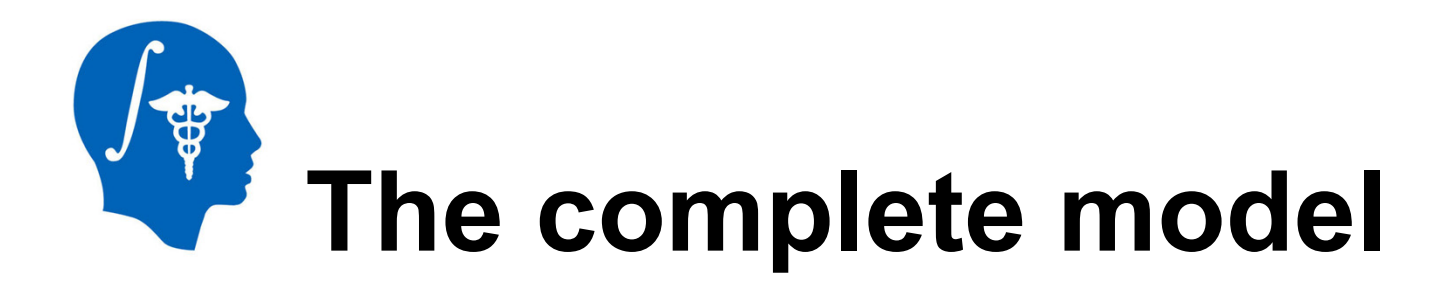

Segmentation of remaining lesions and hemorrhages in this subject can be accomplished using the tools and workflows demonstrated in this tutorial. Sample images of this undertaking are illustrated below.

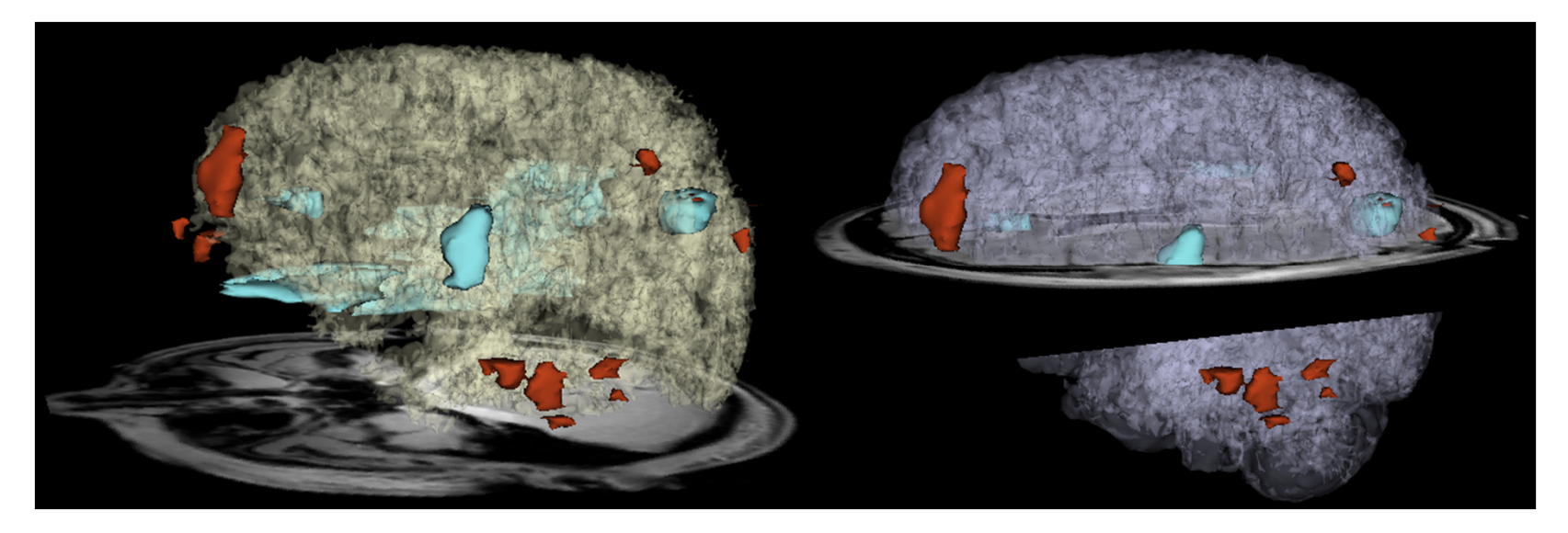

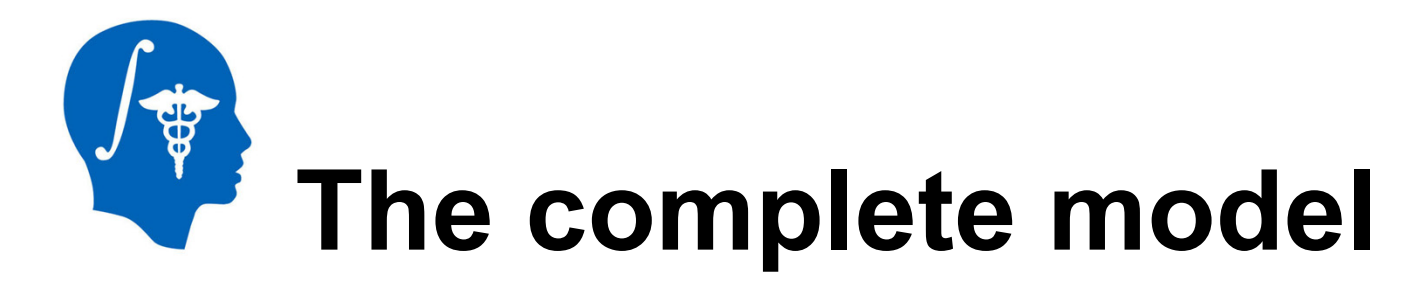

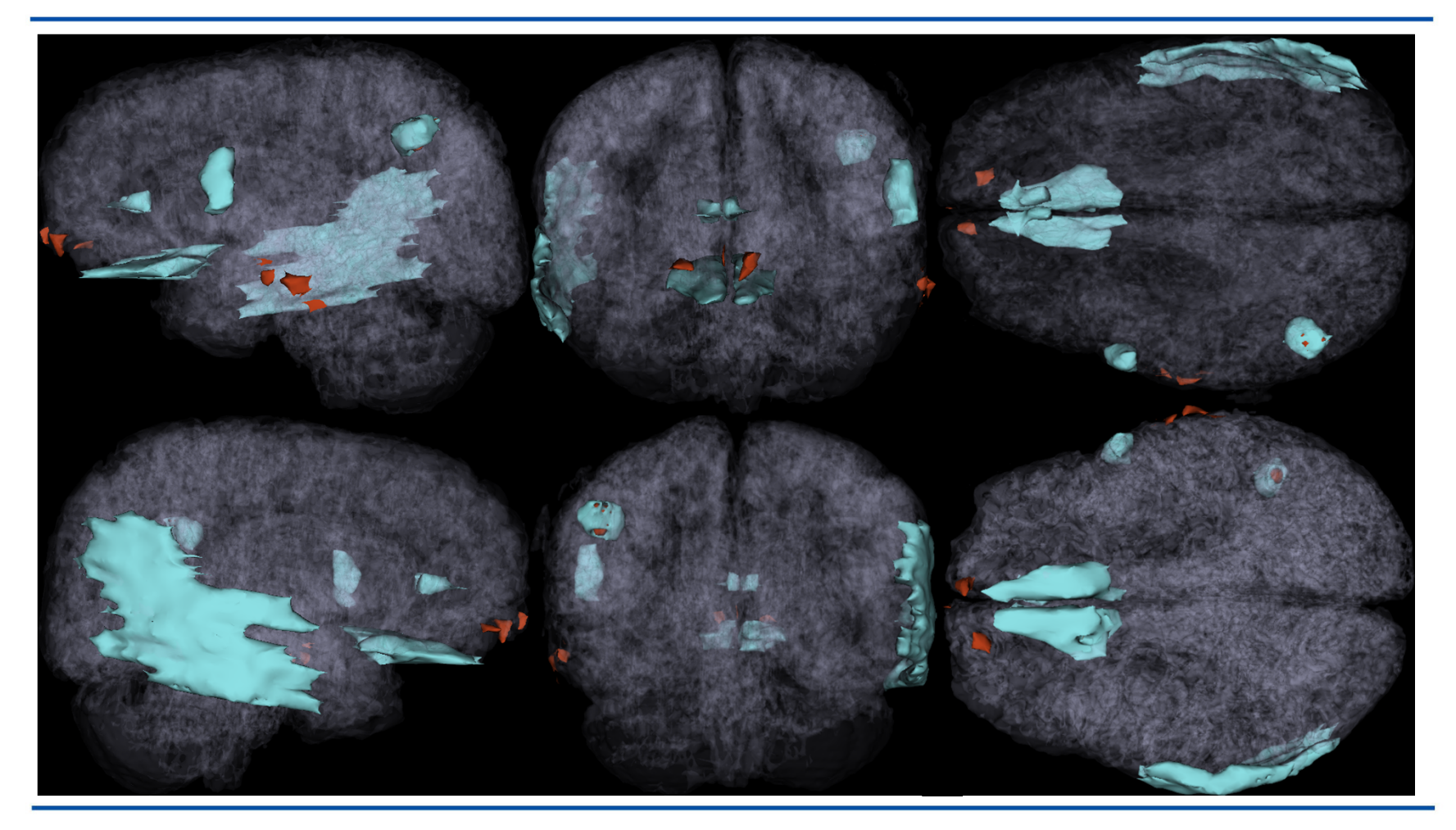

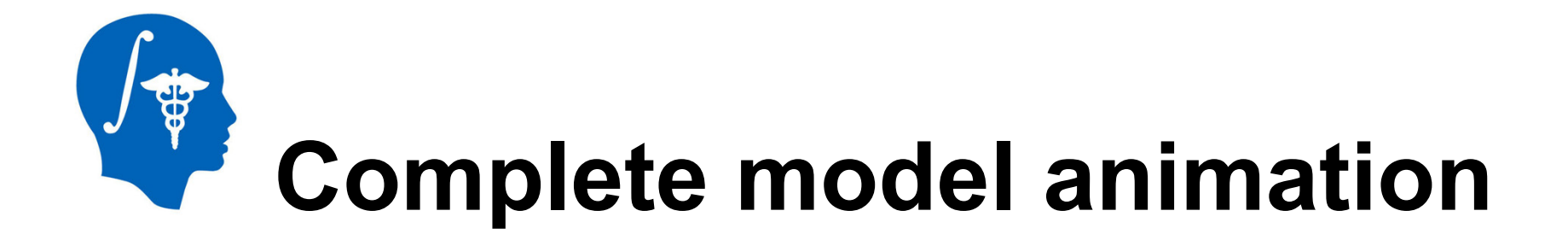

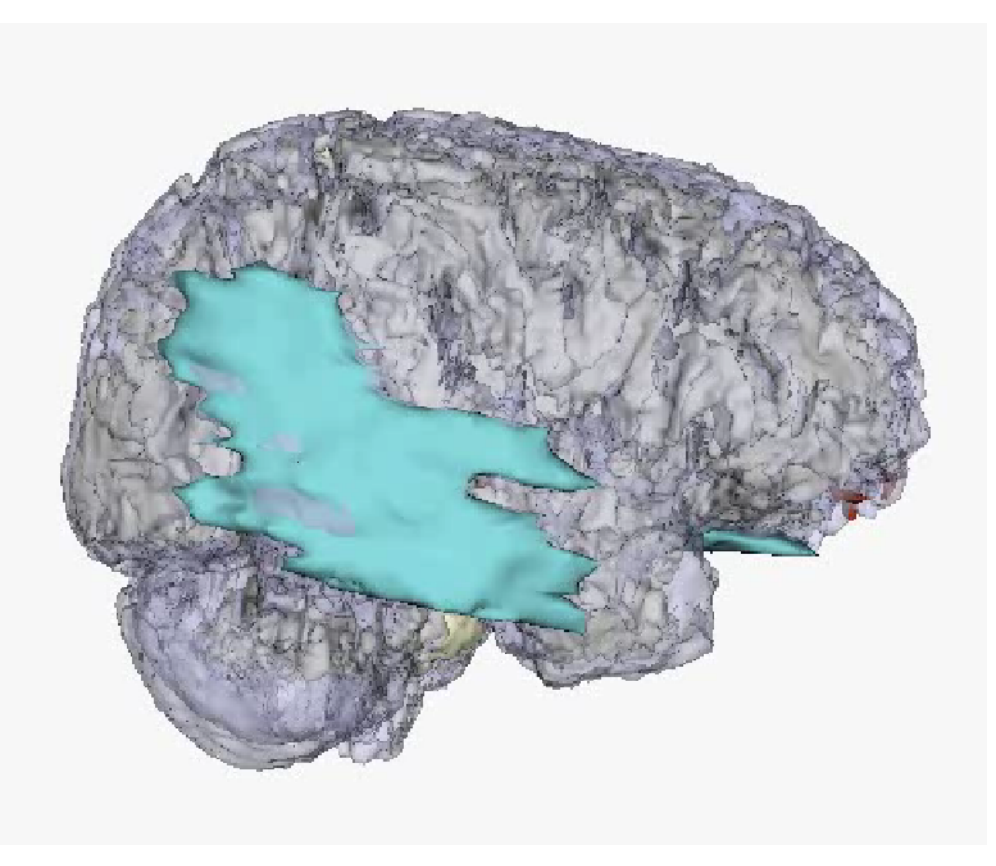

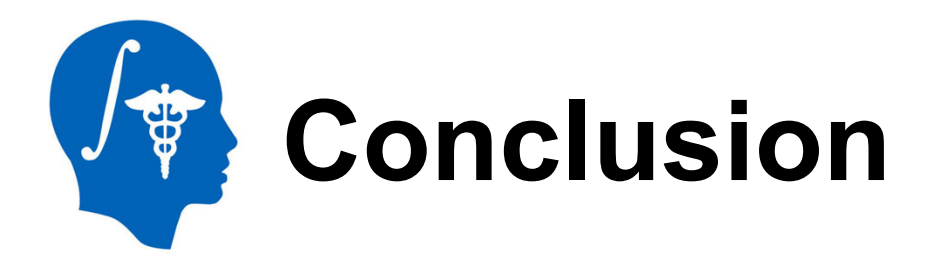

- • 3D Slicer offers powerful methodologies for the visualization of pathology due to traumatic brain injury
- $\bullet$  Use of multiple MR image channels greatly enhances the ability to study and understand TBI structure/extent
- $\bullet$  ABC is <sup>a</sup> robust algorithm to perform joint coregistration and automatic segmentation of TBI
- $\bullet$  Completion of this tutorial allows one to acquire useful expertise on how to identify and characterize TBI
- $\bullet$  Use of 3D Slicer can offer informed strategies for quantification of TBI-related edema or hemorrhage and for improved insight of clinical relevance

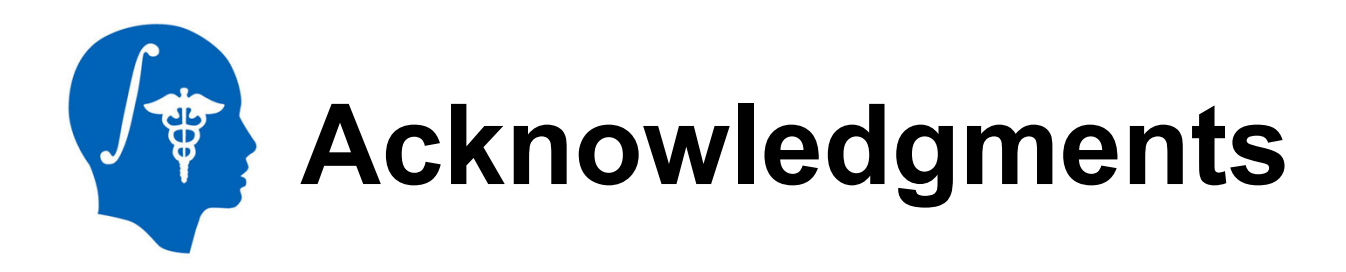

The members of the UCLA TBI team would like to convey our special gratitude to Dr. Ron Kikinis for his excellent support, direction and leadership of the concerted efforts that have made this work possible.

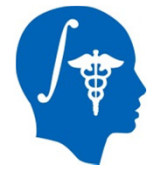

#### **National Alliance for Medical Image Computing** NIH U54EB005149 (PI: Ron Kikinis MD; TBI sub-award: Jack Van Horn PhD)

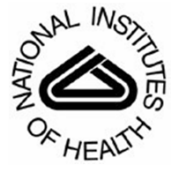

# **National Institutes of Health**

### **National Institute of Neurological Disorders and Stroke**

**IONAL INSTITUTE OF** NIH P01NS058489 (PI: Paul Vespa MD, FAAN, FCCN) VEUROLOGICAL

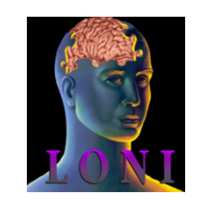

## **Laboratory of Neuro Imaging**

University of California, Los Angeles

Director: Arthur W. Toga PhD

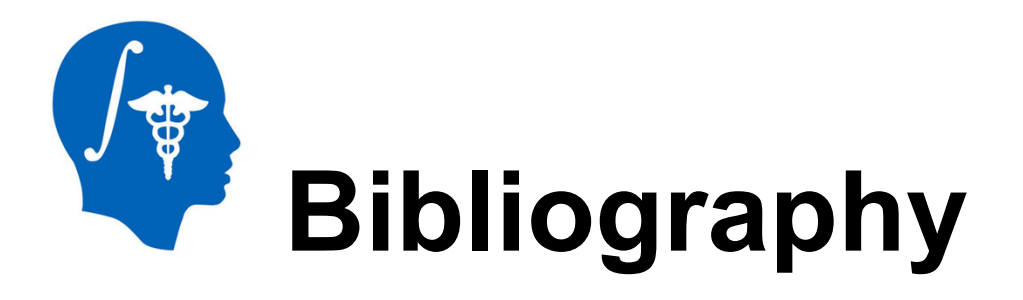

- A Irimia, MC Chambers, JR Alger, M Filippou, MW Prastawa, B Wang, DA Hovda, G Gerig, AW Toga, R Kikinis, PM Vespa, JD van Horn (2011) Comparison of acute and chronic traumatic brain injury using semi-automatic multimodal segmentation of MR volumes *submitted*
- A Irimia, MC Chambers, M Filippou, JR Alger, MW Prastawa, B Wang, S Gouttard, SMA Pujol, SR Aylward, DA Hovda, G Gerig, AW Toga, R Kikinis, PM Vespa, JD van Horn (2011) Threedimensional calculation and quantification of morphometric and volumetric cortical atrophy indices of widespread clinical use from MRI volumes of traumatic brain injury using 3D Slicer Proceedings of the 41<sup>st</sup> Annual Meeting of the Society for Neuroscience (SfN 2011). Washington, DC (this work was honored with the 1<sup>st</sup> Prize in the Fine Science Tools *Research Contest of the Brain Research Institute at UCLA)*
- A Irimia, JD van Horn, MC Chambers, MW Prastawa, S Gouttard, PM Vespa, DA Hovda, JR Algers, SMA Pujol, G Gerig, SR Aylward, AW Toga, R Kikinis (2011) Automatic multimodal MR image segmentation for the clinical assessment of traumatic brain injury in 3D Slicer Proceedings of the 17th Annual Meeting of the Organization on Human Brain Mapping *(OHBM 2011), Quebec City, Canada*

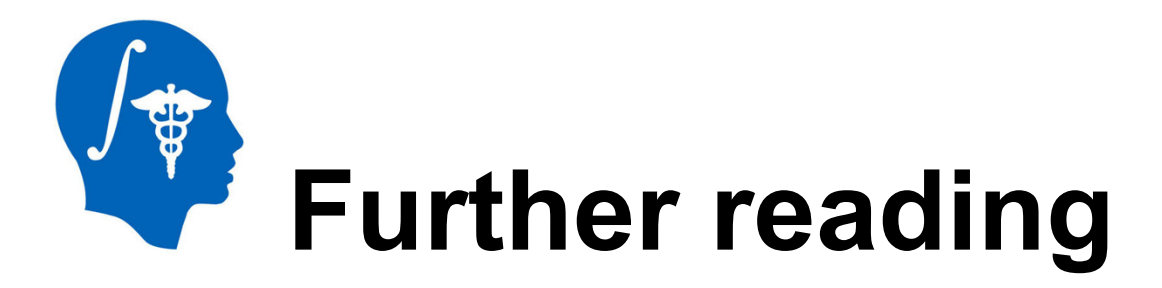

#### **On TBI:**

Langlois, J.A., Rutland-Brown, W. and Thomas, K. (2006). Traumatic brain injury in the United States: emergency department visits, hospitalizations, and deaths.

Chen, A.J. and D'Esposito, M. (2010). Traumatic brain injury: from bench to bedside to society. Neuron. 66, 11-14.

Faul, M., Xu, L., Wald, M.M. and Coronado, V.G. (2010). Traumatic Brain Injury in the United States: Emergency Department Visits, Hospitalizations and Deaths 2002-2006.

#### **On ABC:**

Prastawa, M., Bullitt, E. and Gerig, G. (2009). Simulation of brain tumors in MR images for evaluation of segmentation efficacy. Med Image Anal. 13, 297-311.

Prastawa, M., Bullitt, E., Ho, S. and Gerig, G. (2004). A brain tumor segmentation framework based on outlier detection. Med Image Anal. 8, 275-283.

Prastawa, M., Bullitt, E., Moon, N., Van Leemput, K. and Gerig, G. (2003). Automatic brain tumor segmentation by subject specific modification of atlas priors. Acad Radiol. 10, 1341-1348.

Prastawa, M., Gerig, G. (2008). Brain lesion segmentation through physical model estimation. Lecture Notes in Computer Science. 5358, 562-571.

#### **On lesion segmentation:**

Ding, K., Marquez de la Plata, C., Wang, J.Y., Mumphrey, M., Moore, C., Harper, C., Madden, C.J., McColl, R., Whittemore, A., Devous, M.D. and Diaz-Arrastia, R. (2008). Cerebral atrophy after traumatic white matter injury: correlation with acute neuroimaging and outcome. J Neurotrauma. 25, 1433-1440.

Dubroff, J.G. and Newberg, A. (2008). Neuroimaging of traumatic brain injury. Semin Neurol. 28, 548-557.

- Greenberg, S.M., Vernooij, M.W., Cordonnier, C., Viswanathan, A., Al-Shahi Salman, R., Warach, S., Launer, L.J., Van Buchem, M.A. and Breteler, M.M. (2009). Cerebral microbleeds: <sup>a</sup> guide to detection and interpretation. Lancet Neurol. 8, 165-174.
- Huisman, T.A. (2003). Diffusion-weighted imaging: basic concepts and application in cerebral stroke and head trauma. Eur Radiol. 13, 2283-2297.
- Huisman, T.A., Sorensen, A.G., Hergan, K., Gonzalez, R.G. and Schaefer, P.W. (2003). Diffusion-weighted imaging for the evaluation of diffuse axonal injury in closed head injury. J Comput Assist Tomogr. 27, 5-11.
- Itti, L., Chang, L. and Ernst, T. (2001). Segmentation of progressive multifocal leukoencephalopathy lesions in fluid-attenuated inversion recovery magnetic resonance imaging. J Neuroimaging. 11, 412-417.

Lee, B. and Newberg, A. (2005). Neuroimaging in traumatic brain imaging. NeuroRx. 2, 372-383.